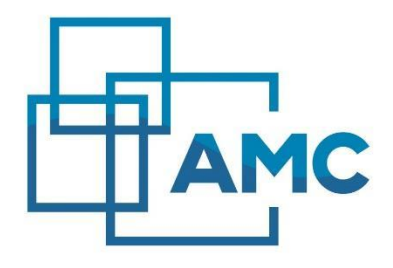

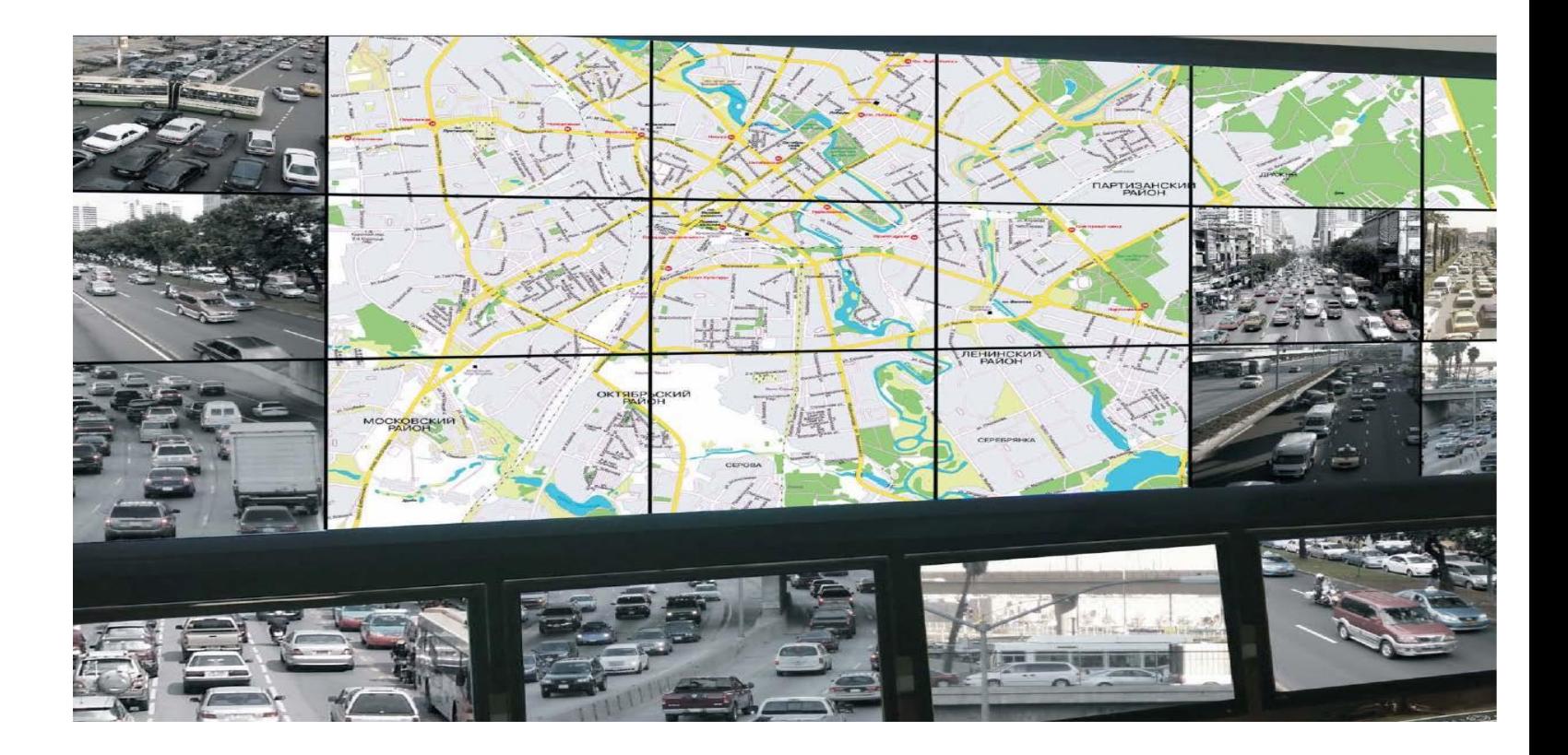

# **Тонкошовные ЖК панели**

# **Руководство по монтажу, эксплуатации и обслуживанию**

**Москва**

**2020**

# Оглавление

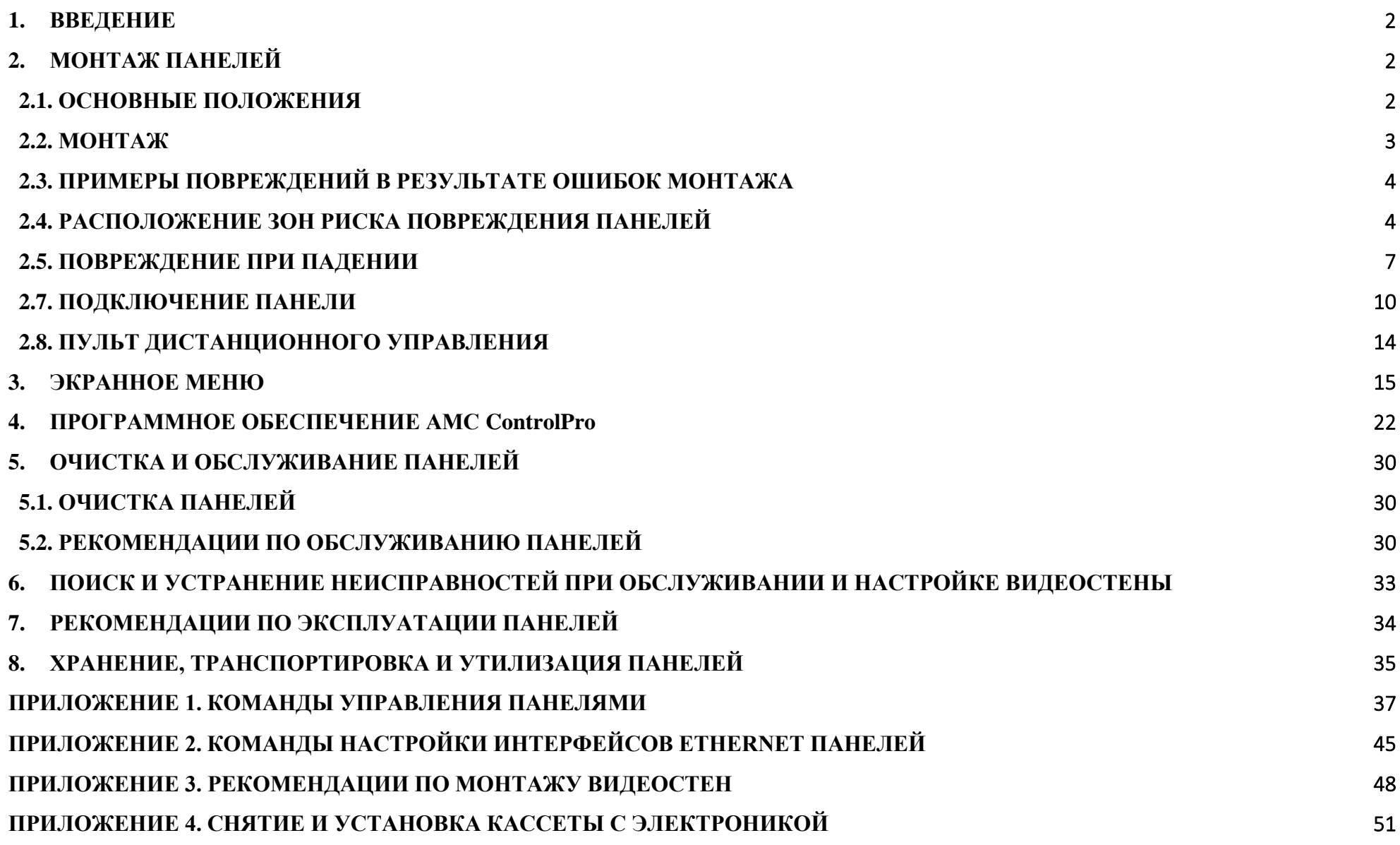

## <span id="page-3-0"></span>**1. Введение**

Настоящее Руководство по монтажу, эксплуатации и обслуживанию тонкошовных ЖК панелей (далее - Руководство) предназначено для технического персонала, монтирующего и эксплуатирующего профессиональные тонкошовные ЖК панели АМС (далее – Панели). В Руководстве приведены сведения о том, как безопасно монтировать видеостены на основе Панелей, а также описаны **обязательные к исполнению** общие меры предосторожности в процессе обслуживания, хранения и эксплуатации Панелей. Руководство содержит рекомендации, являющиеся обязательными для обеспечения безопасности персонала и сохранности оборудования, а также раздел поиска и устранения неисправностей. Несоблюдение рекомендаций, приведенных в настоящем Руководстве, может создать опасность для персонала и привести к выходу оборудования из строя.

Все профессиональные Панели соответствуют первому классу качества согласно **ISO-9241-302, 303, 305, 307:2008.**

Панель имеет входы и выходы для подключения к устройствам передачи изображения и сигналов управления. Панель получает сигналы от источников видеоизображения, обрабатывает и отображает их на экране с учетом включенных функций (например, «**Картинка в картинке**», режим «**[Видеостена](#page-12-0)**» и т.п.).

Порты, разъемы подключения питания, элементы индикации и другие элементы блоков Панели маркированы в соответствии с их назначением. Маркировка тары и упаковочного материала соответствует требованиям ГОСТ 9181-74.

# <span id="page-3-2"></span><span id="page-3-1"></span>2. **Монтаж Панелей**

**2.1. Основные положения**

## **Внешний вид Панели**

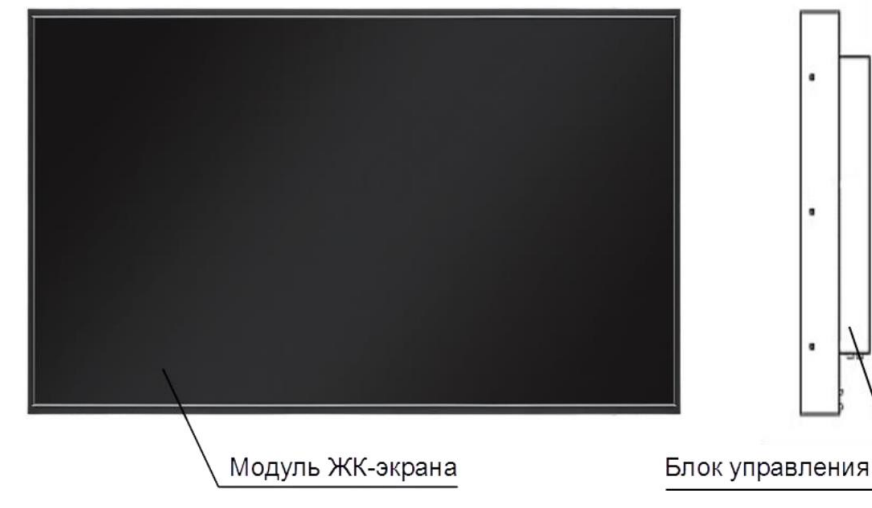

Рисунок 1. Внешний вид Панели.

**Присоединительные размеры для монтажа креплений**

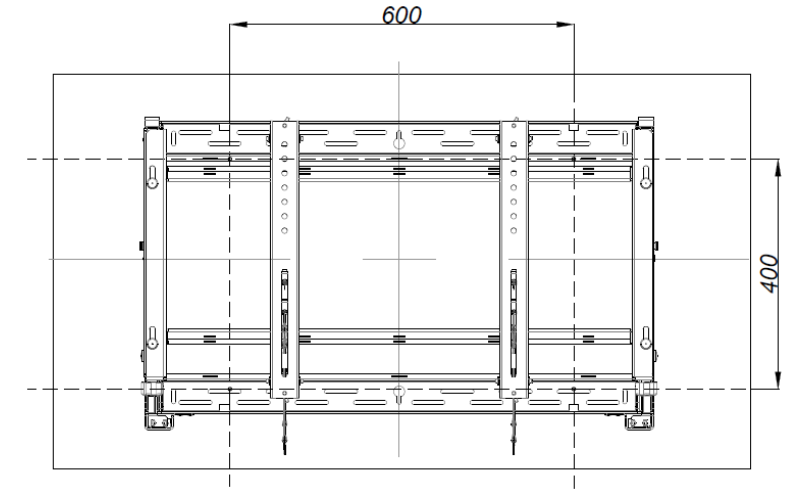

Рисунок 2. Размеры крепления для монтажа Панели.

# <span id="page-4-0"></span>**2.2. Монтаж**

П

- П Установка настенного крепления и Панелей должна выполняться только квалифицированными специалистами. Установка неквалифицированным персоналом может стать причиной выхода оборудования из строя и привести к получению травм.
- П При обращении с Панелями, имеющими межэкранные зазоры 1.7 мм и менее, следует проявлять особую осторожность с верхней и левой кромкой (если смотреть спереди на экран). Вдоль указанных кромок расположены элементы, чувствительные к нажатию, которые могут быть легко повреждены.
- Ш Используйте винты подходящей длины для крепления кронштейна к Панели. При использовании винтов избыточной длины существует риск повреждения ЖК матрицы.
- П Экран Панели изготовлен из хрупкого стекла, поэтому при установке Панелей следует действовать с предельной осторожностью.
- Ш Не кладите Панель лицевой стороной вниз. Это может стать причиной повреждения экрана. При возникновении такой необходимости, кладите Панель только на ровную поверхность, покрытую мягким материалом (поролон, пенополиэтилен).
- Ш При необходимости поставить Панель на нижнюю горизонтальную плоскость, ставьте Панель на ребро, наклоняя ее в сторону, противоположную экрану. В противном случае экран может быть поврежден (см. рисунок ниже).

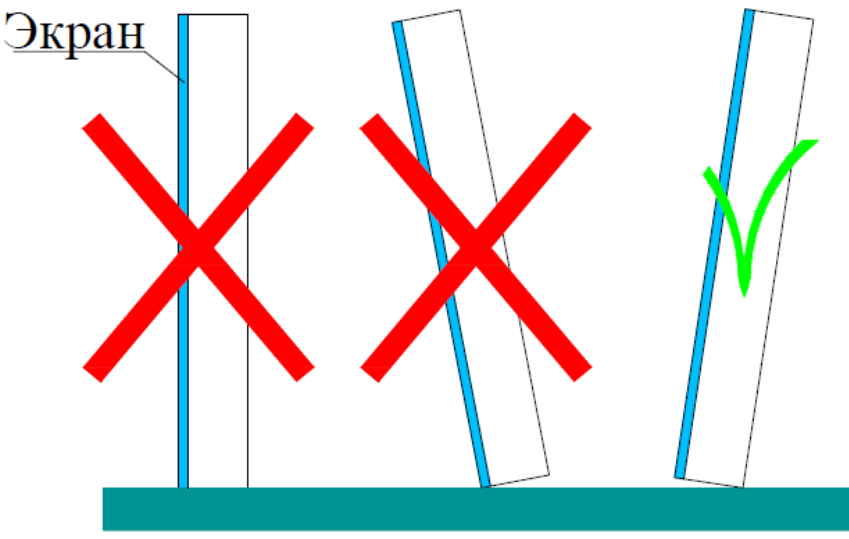

Рисунок 3. Установка Панели на опорную поверхность снизу.

- П Устанавливайте Панель в помещениях, оснащенных климатической системой. Повышенная температура и отсутствие циркуляции воздуха может стать причиной выхода Панели из строя или её возгорания.
	- Расстояние между Панелью и стеной должно составлять не менее 10 см для обеспечения циркуляции воздуха.
	- Не устанавливайте Панель на неустойчивые или вибрирующие поверхности.

# **2.3. Примеры повреждений в результате ошибок монтажа**

<span id="page-5-0"></span>**ВНИМАНИЕ!** Настоятельно рекомендуем ознакомиться с данным **Руководством** перед началом работ по монтажу и перед эксплуатацией Панелей!

**ВНИМАНИЕ!** Ниже приведены примеры повреждений в результате ошибок монтажа, сервисных мероприятий и неправильной эксплуатации. Повреждение Панелей может произойти в результате неаккуратного обращения, внешних ударов или вибрации. Характерные повреждения: разбито стекло матрицы, повреждена линия или строка изображения, корпус деформирован, поврежден уголок, прорвана или отклеена кромка экрана.

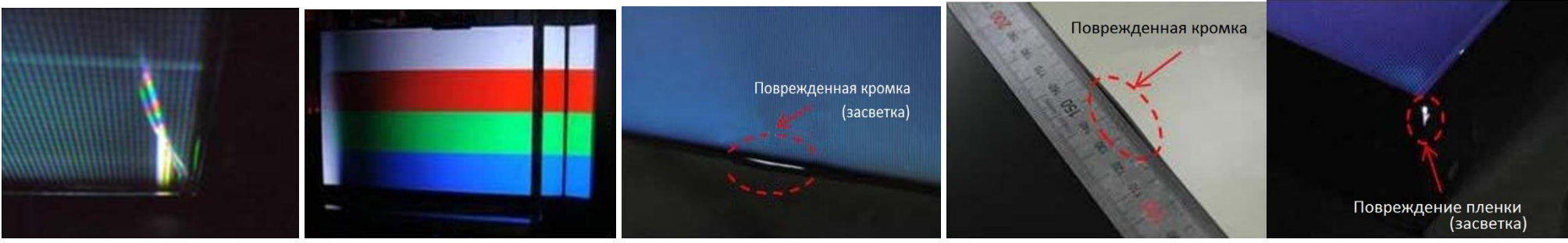

Рисунки 4.1- 4.5. Возможные повреждения Панели.

**2.4. Расположение зон риска повреждения Панелей**

<span id="page-5-1"></span>Таблица 1. Зоны риска повреждений Панели.

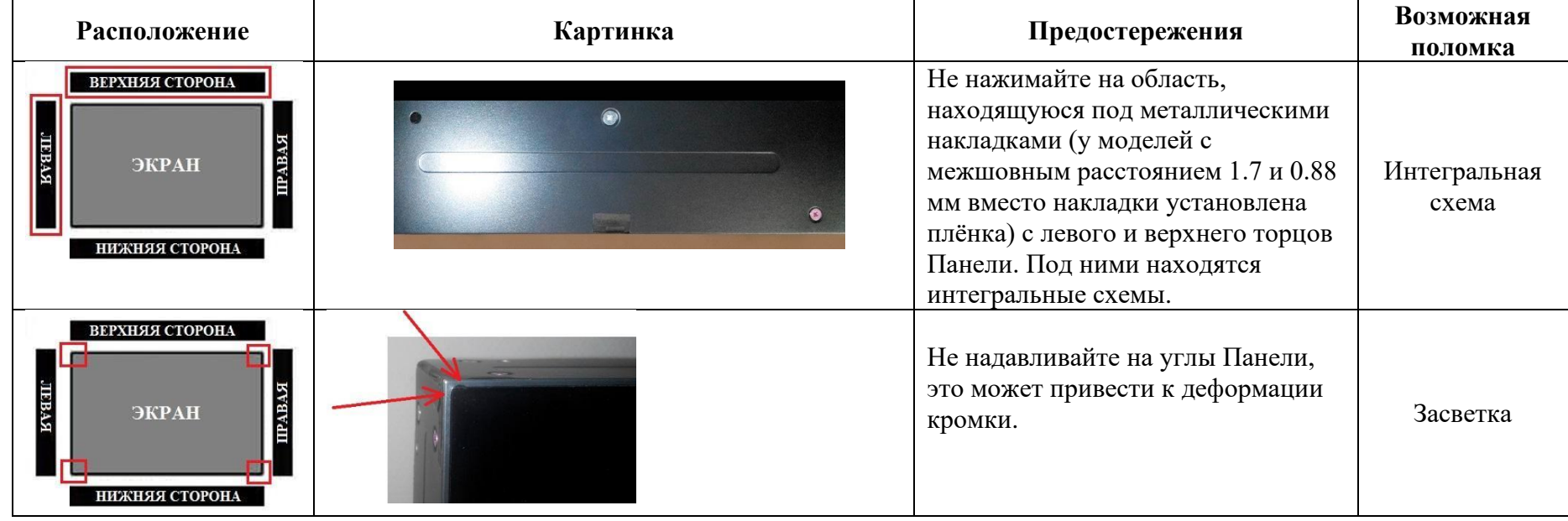

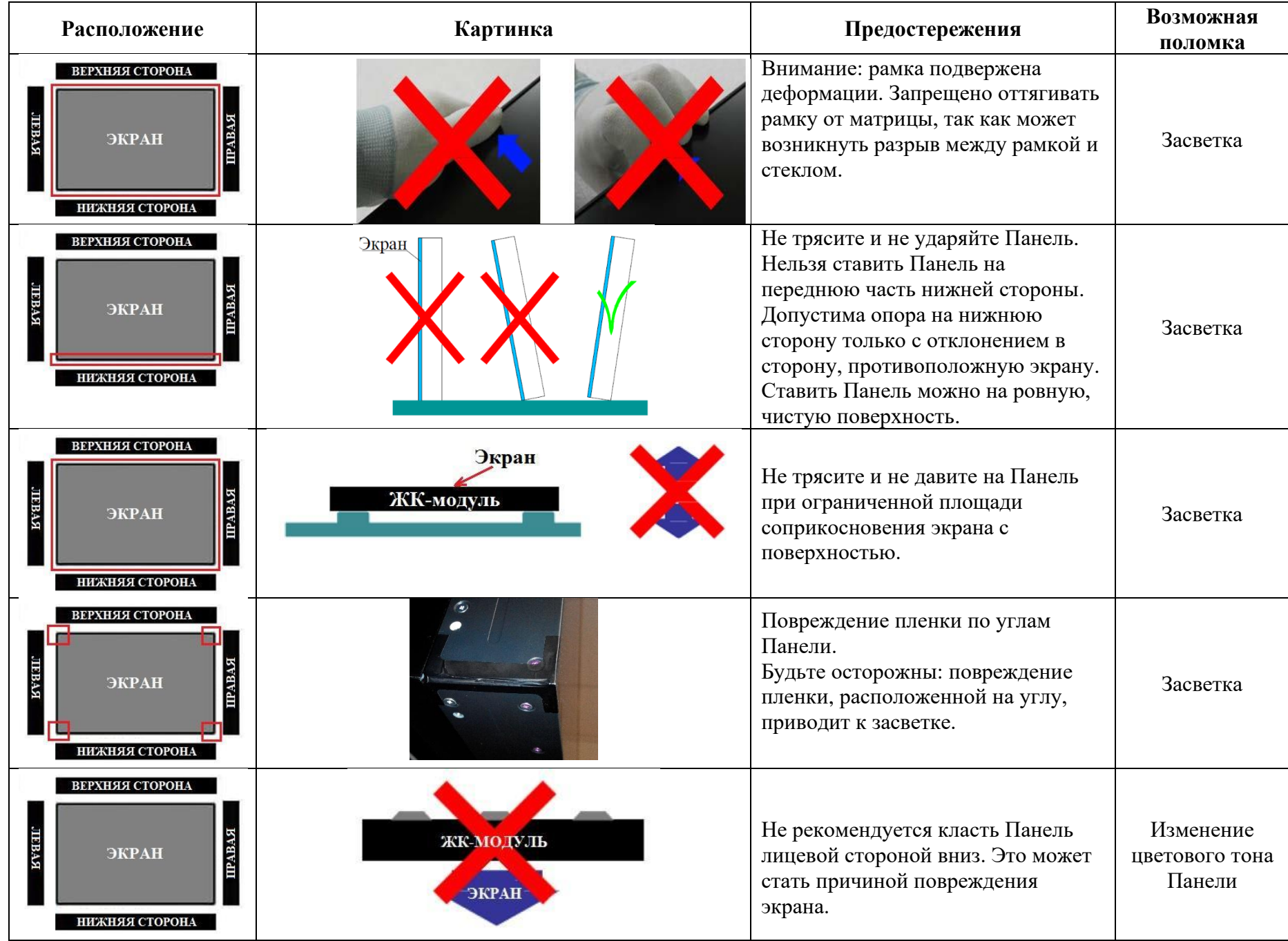

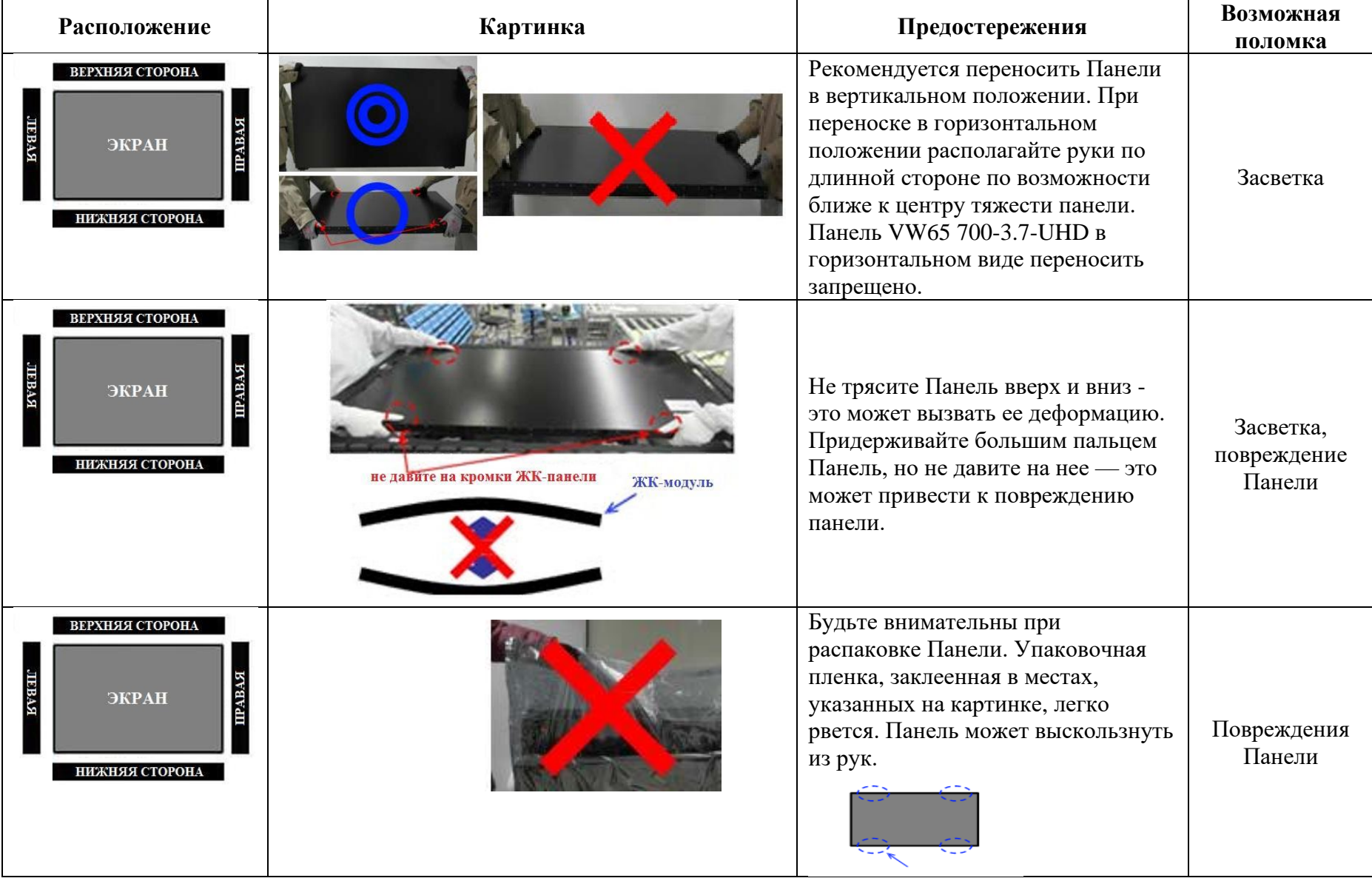

# <span id="page-8-0"></span>**2.5. Повреждение при падении**

При падении может произойти повреждение Панели, поэтому следует хранить Панель в безопасном месте и обеспечивать её устойчивое положение. Повреждения: разбитое стекло, линия/блок повреждены.

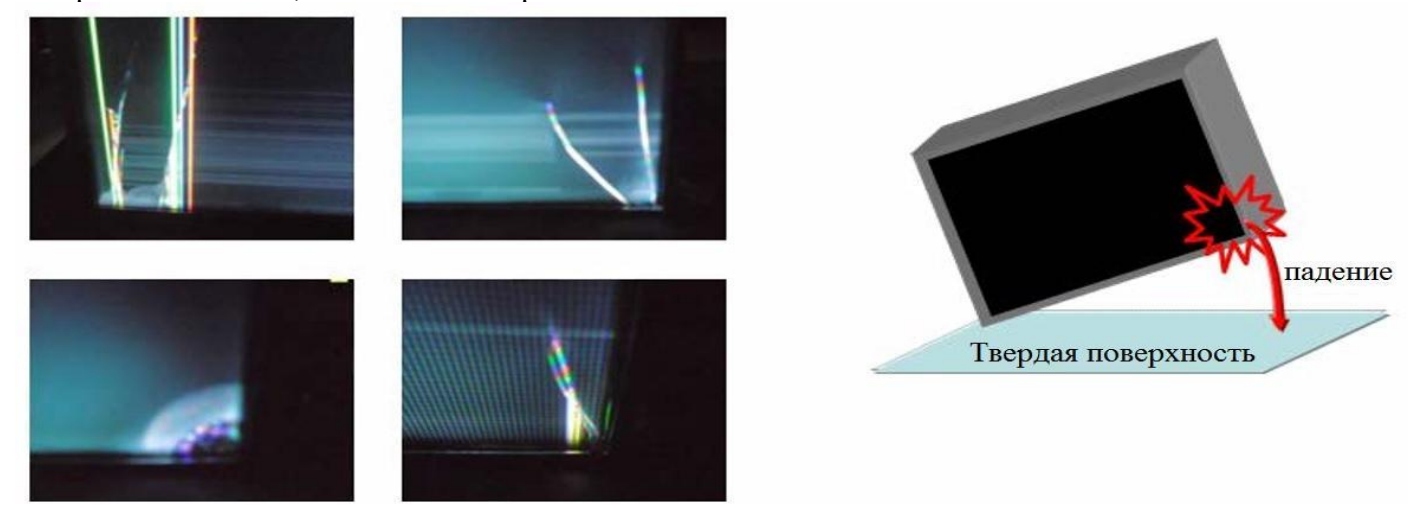

Рисунок 5. Повреждения Панели при падении (в результате падения разбито стекло Панели).

# **2.6. Рекомендации по монтажу видеостен на основе Панелей**

При монтаже Панелей в составе видеостены центральные Панели в ряду должны быть установлены первыми, Панели слева и справа следует монтировать позже (смотри рисунок 6).

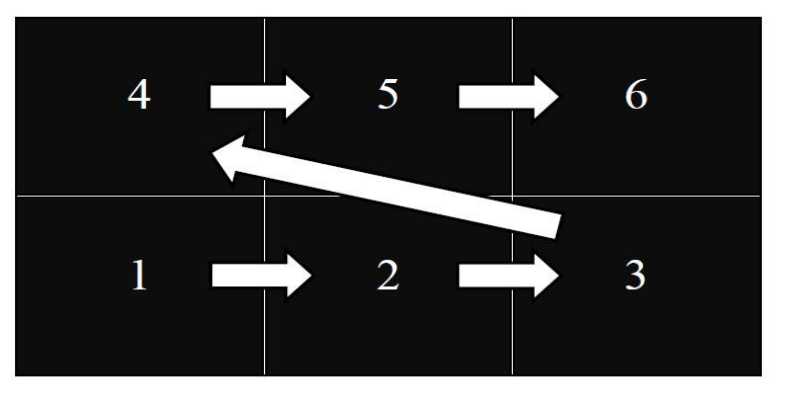

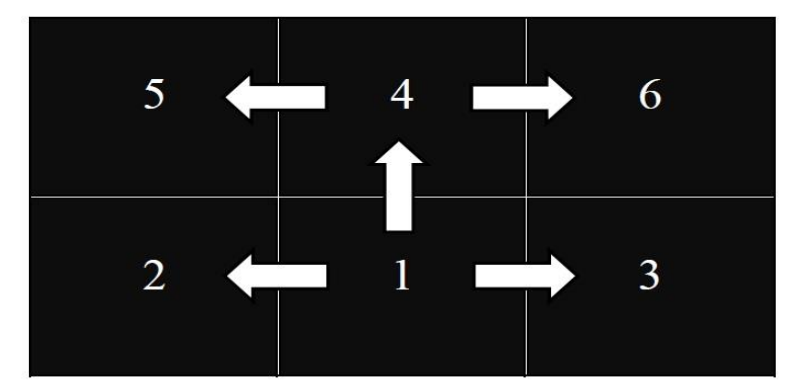

# НЕПРАВИЛЬНО

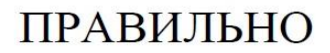

Рисунок 6. Очередность монтажа Панелей при сборке видеостены.

Очерёдность монтажа Панелей на регулируемые крепления зависит от их конструктива. В [Приложении 3](#page-49-0) для примера описан процесс монтажа и юстировки Панелей на рекомендуемых креплениях.

Минимально допустимый зазор по вертикали и по горизонтали между Панелями составляет 0.5 мм. При монтаже и юстировке Панелей на креплениях зазор удобно контролировать путем периодического проведения между Панелями сложенного вдвое листа бумаги для принтера плотностью 90 г/м². Бумага не должна застревать между Панелями по всей длине поверхности кромки Панели.

**Панель может расширяться во время работы из-за повышения температуры. Обязательно проконтролируйте зазор после того, как видеостена проработает несколько часов!**

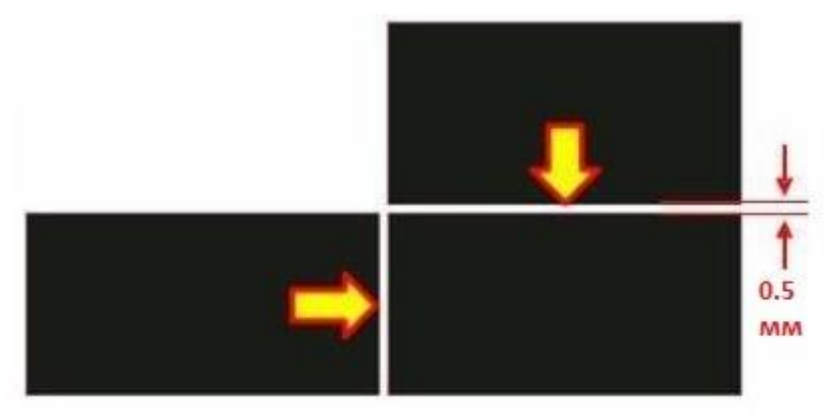

Рисунок 7. Должен быть обеспечен зазор 0.5 мм между Панелями.

**ВНИМАНИЕ!** Старайтесь не наклонять Панели, как показано на рисунке 8. Соблюдайте вертикальность установки. Отклонение от вертикали может привести к деформации из-за внешнего давления на стекло, к появлению эффекта засветки и повреждению Панели.

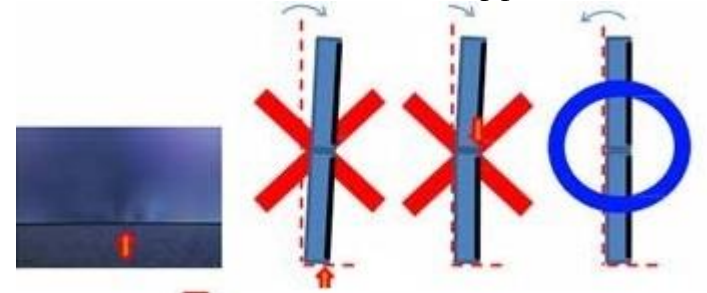

Рисунок 8. Неправильные и правильное положение Панелей в составе видеостены.

Воздействие на нижнюю поверхность Панели (при наклоне вперёд) может привести к деформации, засветке и повреждению Панели (рисунок 9).

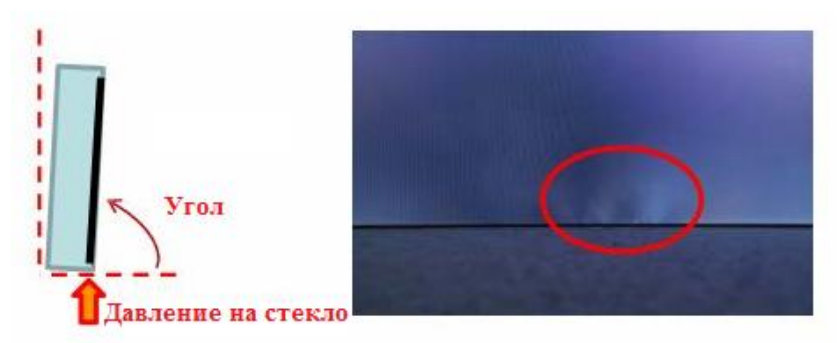

Рисунок 9. Деформированное стекло, как следствие неправильного монтажа Панели.

#### **Панели поставляются с пленкой, защищающей экран от электростатического разряда.**

**ВНИМАНИЕ!** Рекомендуется снимать защитную плёнку, когда Панель уже навешена на кронштейн. **ВНИМАНИЕ!** При работе необходимо использовать антистатические перчатки. Защитная пленка прикрепляется к Панели с помощью клейких лент в местах A, B, C, D, E и F.

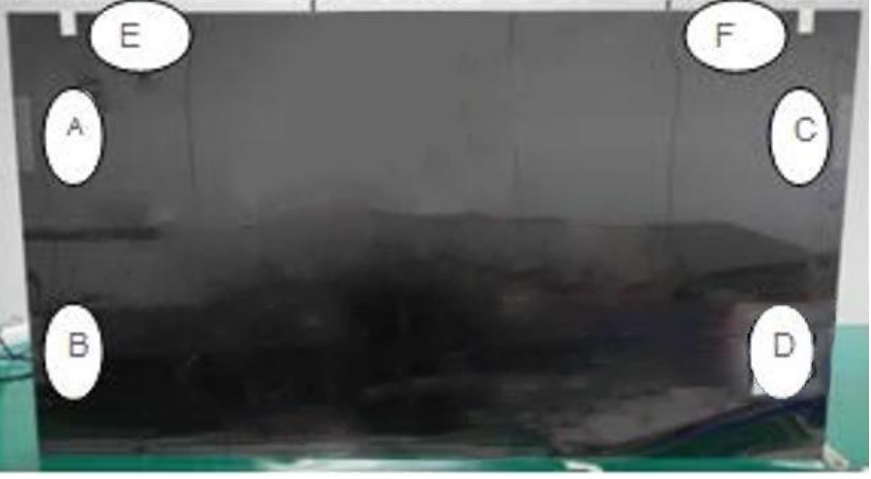

Рисунок 10. Места крепления защитной пленки.

Последовательность снятия защитной пленки указана на рисунке 11: сначала снимите клейкую ленту с правой стороны, потом с левой стороны, затем снимите приклеенную бумагу с верхней стороны Панели. Снимите защитную пленку. Убедитесь, что на Панели не осталось фрагментов клейкой ленты.

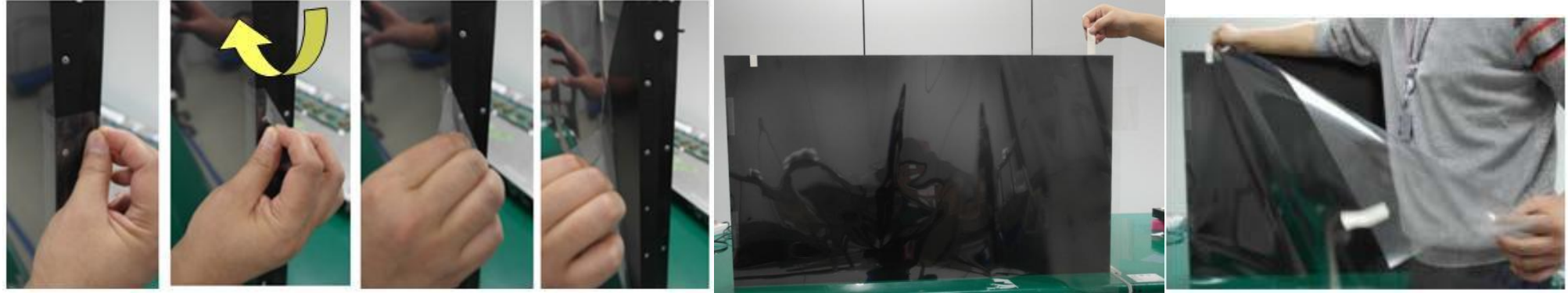

Рисунок 11. Снятие защитной пленки с Панели.

Защитите Панель от электростатического разряда. В противном случае Панель может быть повреждена. Защитную пленку Панели следует медленно снять непосредственно перед использованием, чтобы электростатический заряд был сведен к минимальному значению.

# <span id="page-11-0"></span>**2.7 Подключение Панели**

**2.7.1. Описание интерфейсов подключения Панели**

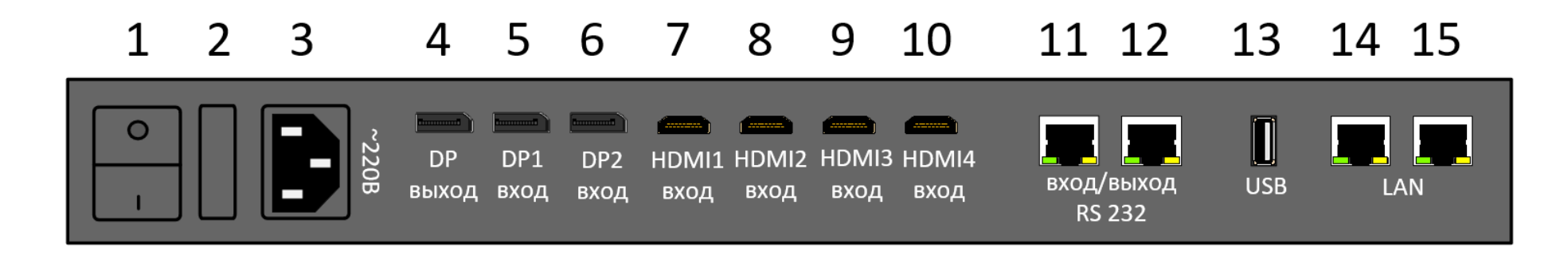

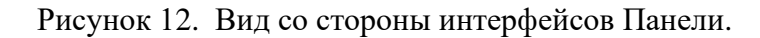

- 1. Вкл/выкл
- 2. Предохранитель 250В 5А
- 3. Питание ~220В 50Гц
- 4. Выход DP для проходного сигнала
- 5. Вход DP 1
- 6. Вход DP 2
- 7. Вход HDMI 1 (версия 2.0)
- 8. Вход HDMI 2 (версия 2.0)
- 9. Вход HDMI 3 (версия 1.4)
- 10. Вход HDMI 4 (версия 1.4)
- 11. Вход RS-232 (разъём RJ45)
- 12. Выход RS-232 (разъём RJ45) для проходного сигнала
- 13. Интерфейс USB
- 14, 15. Интерфейсы Ethernet с функцией хаба (разъём RJ45)

# **2.7.2. Прямое подключение**

При прямом подключении к Панели источник видеосигнала может быть подключен к портам DP1, DP2, HDMI 1..4 (входы 5-10 на рисунке 12).

# **2.7.3. Подключение по цепочке и режим «Видеостена»**

Панели могут работать в режиме «Видеостена» с максимальной конфигурацией 10х10 без использования дополнительного оборудования. Для этого необходимо выполнить соединение Панелей по цепочке:

- <span id="page-12-0"></span>• DP выход первой панели соединить с DP1/DP2 входом следующей Панели.
- каждая последующая Панель в цепочке подключается аналогично.
- Источник видеосигнала подключается к первой Панели на порт DP1/DP2 (рекомендуется) или HDMI1/HDMI2.

Настройка видеостены выполняется при помощи ИК пульта (см. [Пульт дистанционного управления\)](#page-15-0), либо с помощью программного обеспечения (см. [ПО ControlPro\)](#page-23-0). В обоих случаях сначала необходимо выполнить действия из пункта [Меню настройки режимов видеостены](#page-21-0) и задать уникальный адрес **PID** для каждой Панели. Затем следует описать конфигурацию видеостены в строках и столбцах и присвоить позицию каждой Панели в составе видеостены (DisplayNumber).

# **2.7.4. Подключение по MST**

Функция многопоточной передачи (MST) позволяет через один порт DP версии 1.2 управлять несколькими независимыми Панелями одновременно (максимум три Панели). Для этого необходимо выполнить соединение Панелей по цепочке:

- **DP выход первой панели соединить с DP1/DP2 входом следующей Панели.**
- каждая последующая Панель в цепочке подключается аналогично.

Установите рабочее разрешение каждой Панели 1920х1080, 60 Гц. На вход DP первой Панели подайте сигнал с выхода DP видеокарты, при этом видеокарта должна поддерживать технологию MST. Для реализации режима MST на первых двух Панелях в цепочке (кроме последней) необходимо выбрать режим MST для входа DP, через который подается сигнал (см. [Параметры меню пользовательских настроек\)](#page-20-0).

Используя **ПО ControlPro** (раздел 4), необходимо в разделе меню «Расширенные настройки» поменять разрешение Панелей на 1920х1080 60 Гц, при этом на панели должен быть выбран вход DP, через который пойдет сигнал (для Входа DP1 необходимо выбрать параметр D0, для Входа DP2 – параметр D1). Поменять разрешение следует на каждой Панели в цепочке. В «Меню > расширенные настройки > DP опции» версия Display Port должна стоять не ниже 1.2.

# **2.7.5. Подключения по RS-232**

<span id="page-12-1"></span>Предусмотрено управление Панелями по RS-232. Для группового управления Панели необходимо последовательно соединить через порты RS-232 Вход и RS-232 Выход (позиции №№ 10 и 11 на рисунке 12). Управляющий порт имеет физический разъём RJ45 и работает по протоколу RS-232. Описание команд управления Панелями содержится в [Приложении 1.](#page-38-0)

**ВНИМАНИЕ!** Кабель, используемый для подключения управляющей линии RS-232 (при длине кабеля более 3 метров), должен быть выполнен из экранированной витой пары и иметь экранированные разъёмы RJ45 в целях исключения наводок и обеспечения помехоустойчивости интерфейса. Для подачи сигнала на первую Панель, соедините эту Панель с управляющим компьютером или внешним контроллером управления, используя порт RS-232.

Подключение может производиться с помощью переходного кабеля RJ45 – DB9(f).

Соответствие контактов разъёмов RJ45 и DB9 показано на рисунке 13.

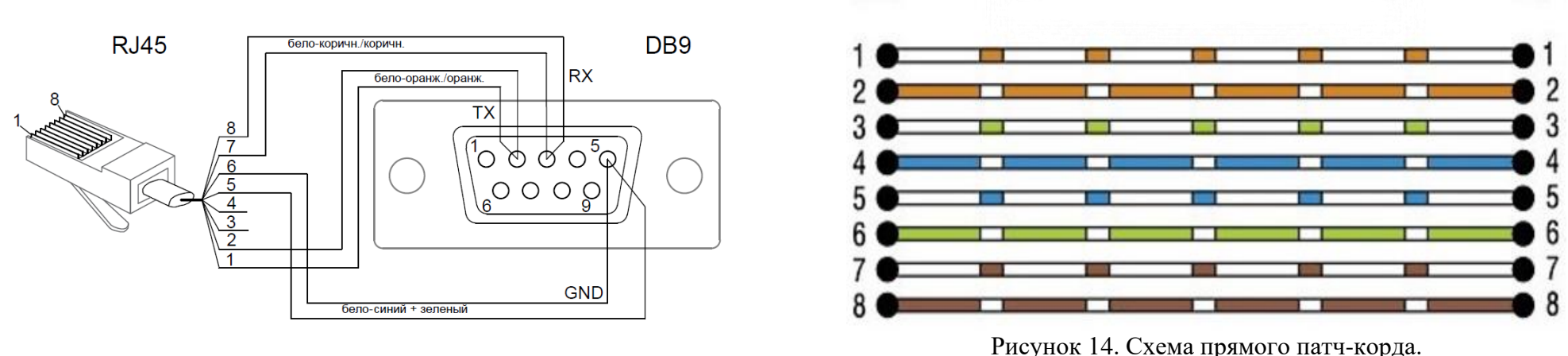

Рисунок 13. Схема кабеля RJ45 – DB9(f).

 Для дальнейшего соединения Панелей в последовательную цепь используйте соединительный кабель с разъемами RJ45. Распайка соединительного кабеля представлена на рисунке 14 (прямой патч-корд).

# **2.7.6. Подключение по локальной сети**

Предусмотрено управление Панелями по локальной сети. Панели имеют встроенный Ethernet хаб. Команды управления Панелями можно отправлять как на отдельную панель, так и на группу панелей. Для группового управления Панели необходимо последовательно соединить через порты Ethernet (позиции №№ 14 и 15 на рисунке 12). Описание команд управления Панелями содержится в [Приложении 1.](#page-38-0) Описание команд настройки интерфейсов Ethernet Панелей содержится в [Приложении 2.](#page-46-0)

# **2.7.7. Заземление панели**

**ВНИМАНИЕ!** Корпус Панели должен быть подключен к существующему контуру заземления. Подключение заземляющего кабеля выполняется к специальной резьбовой контактной площадке на корпусе Панели. Подключение клеммы заземления к Панели выполняется с помощью винта М4. **Контакт заземления следует проверять ДО подключения видеосигнала, иначе входной порт Панели может необратимо выйти из строя.**

Контакт заземления обозначен символом  $\bigotimes$ . Он располагается рядом с разъемом питания. Место расположения контакта заземления на корпусе Панели показано на рисунке 15. Фрагмент корпуса Панели с контактом заземления показан на рисунке 16. Заземляющий кабель должен быть оконечен круглой клеммой под винт М4. Сечение заземляющего кабеля должно быть не менее 2,5 мм².

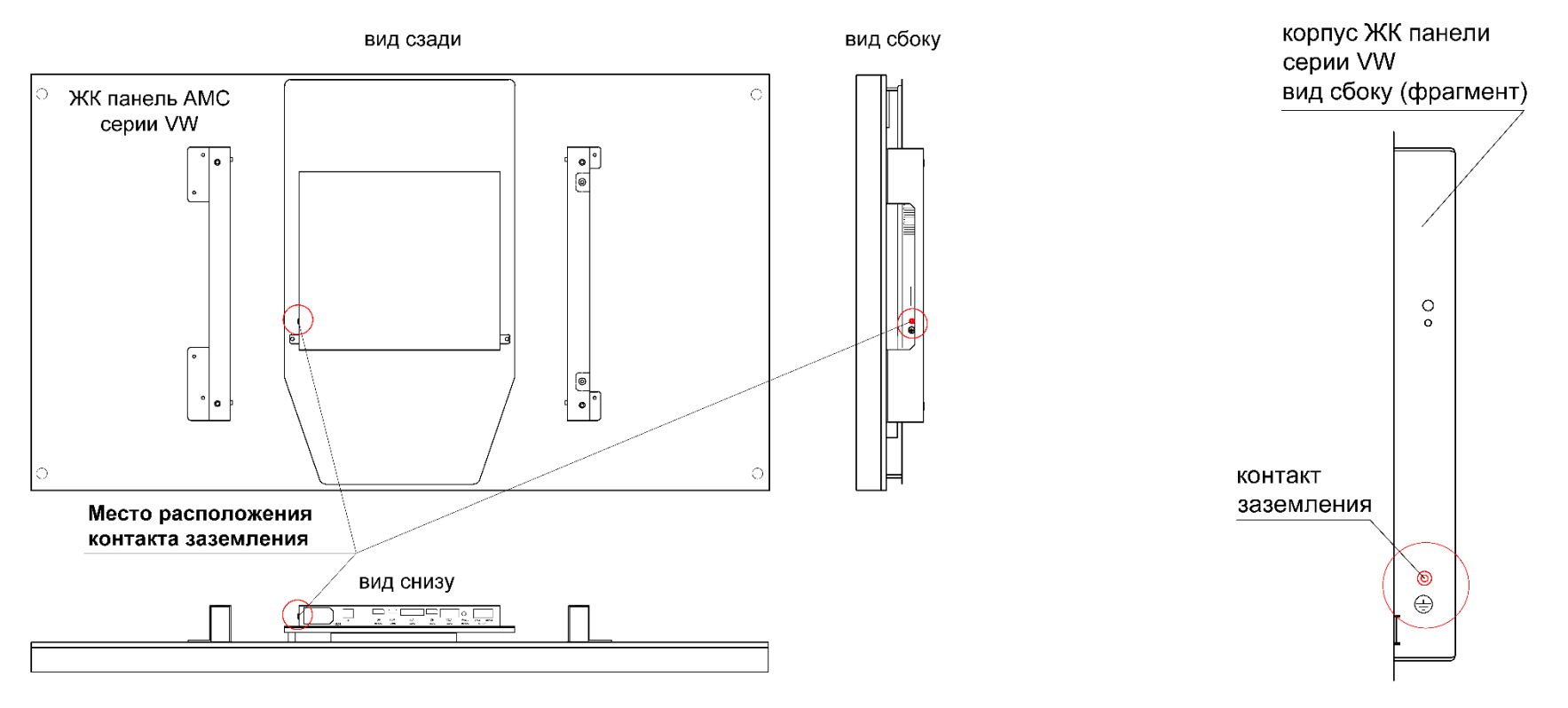

Рисунок 15. Место расположения контакта заземления на корпусе Панели. Рисунок 16. Вид на контакт заземления на корпусе

Панели.

# <span id="page-15-0"></span>**2.8. Пульт дистанционного управления**

Для настройки и управления Панелями можно использовать пульт дистанционного управления.

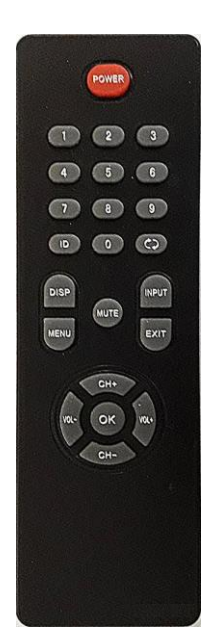

ИК пульт Панели

Назначение кнопок ИК пульта:

POWER – включение/выключение, MENU – вызов меню пользовательских настроек/выбор, INPUT – вызов меню выбора входа, EXIT – переход на один уровень меню наверх/выход из меню, VOL+ – навигация по меню/установка параметров VOL- – навигация по меню/установка параметров ID – настройка ID панели и квадратора MUTE – отключение громкости (в некоторых панелях не используется) DISP – сведения об входном сигнале CH+, CH- - навигация по меню  $\bigcirc$ , ОК, 1...0 – не используются.

Рисунок 17. Внешний вид ИК пульта Панели.

## **2.8.1. Расположение ИК приемника**

Все Панели имеют возможность управления с ИК пульта сквозь экран Панели.

ИК пульт следует направлять на середину экрана (для Панелей артикула VW65 700-3.7-UHD – в правую нижнюю часть экрана). При этом осевая линия пульта должна быть приблизительно перпендикулярна плоскости экрана Панели (см. рисунок 18).

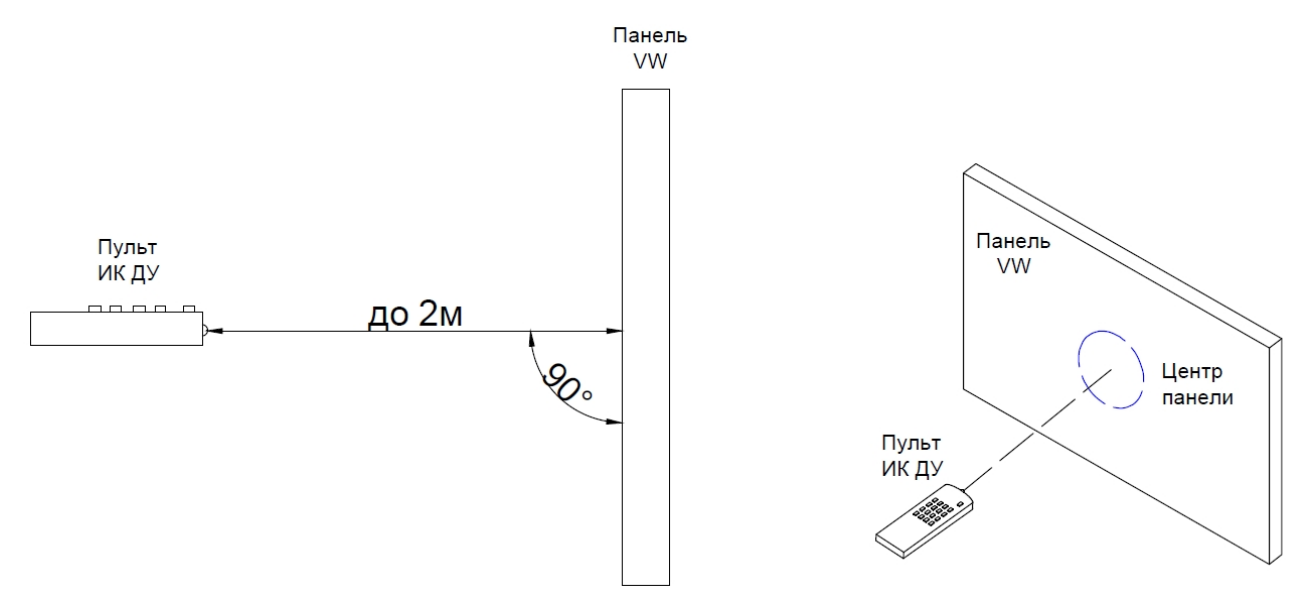

Рисунок 18. Управление Панелью с приемником, расположенным за экраном, с помощью ИК пульта.

# **2.8.2. Вызов экранного меню.**

Для вызова экранного меню необходимо нажать кнопку ИК пульта "MENU". Для выбора видеовхода необходимо нажать кнопку ИК пульта "INPUT".

## <span id="page-16-0"></span>**3. Экранное меню**

Панель имеет 4 типа меню:

- Меню выбора входов
- Меню пользовательских настроек
- Меню сервисных настроек
- Меню настройки режима видеостены

# **3.1.1. Меню выбора входов**

Меню выбора входов обеспечивает выбор видеовхода Панели. Возможен выбор следующих входов: Авто выбор/DP1/DP2/HDMI 1…HDMI 4.

# **3.1.2. Меню пользовательских настроек**

Меню пользовательских настроек имеет 11 используемых вкладок. На 10 вкладках приведены группы параметров.

Вкладка **«Расширенное меню» служит для входа в меню сервисных настроек и предназначена только для специалистов компаниипроизводителя. Изменение параметров в Расширенном меню может привести к выходу Панели из строя.**

Параметры меню пользовательских настроек показаны в таблице 2.

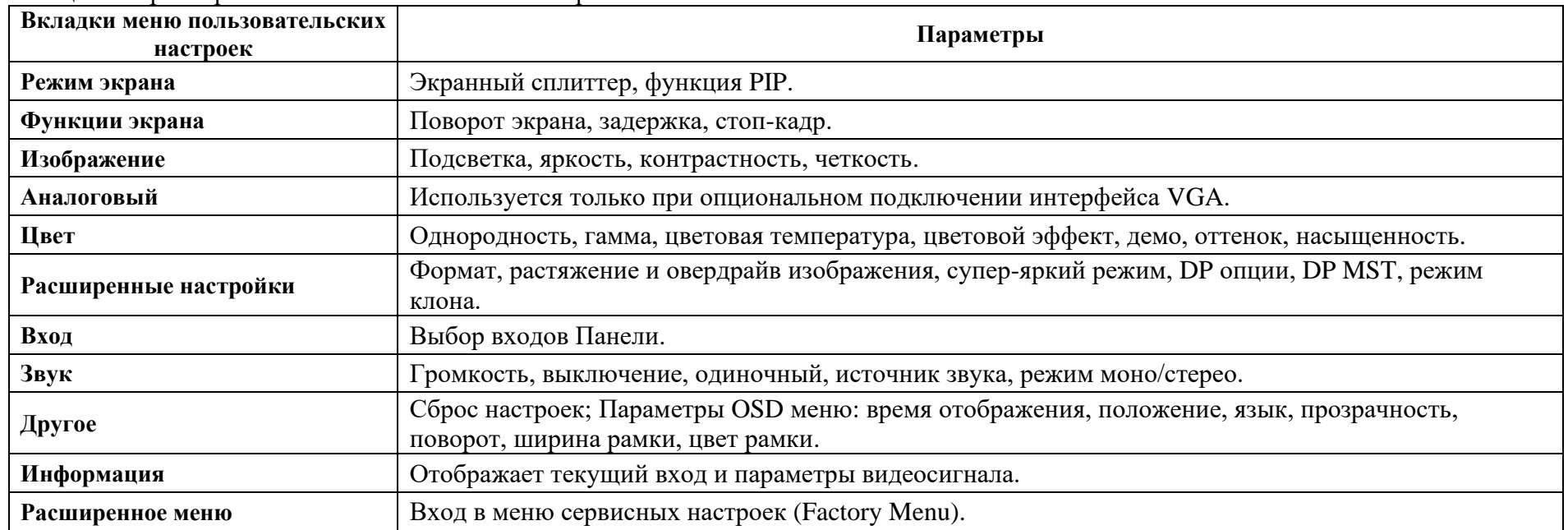

Таблица 2. Параметры меню пользовательских настроек.

# **3.1.3. Меню сервисных настроек**

Меню сервисных настроек предназначено **ИСКЛЮЧИТЕЛЬНО** для использования специалистами производителя и авторизованных сервисных центров.

**НЕ ИСПОЛЬЗОВАТЬ! ИЗМЕНЕНИЕ ПОЛЬЗОВАТЕЛЕМ ЛЮБЫХ ПАРАМЕТРОВ В ЭТОМ МЕНЮ МОЖЕТ ПРИВЕСТИ К ВЫХОДУ ПАНЕЛИ ИЗ СТРОЯ И ОЗНАЧАЕТ ОТКАЗ ПРОИЗВОДИТЕЛЯ ОТ ГАРАНТИЙНОЙ ПОДДЕРЖКИ ПАНЕЛИ.**

## **3.1.4. Меню настройки режимов видеостены**

Меню настройки режимов видеостены предназначено для настроек Панели, входящей в состав видеостены.

# **3.2. Использование экранных меню Панели**

# **3.2.1. Меню выбора входов**

**ВНИМАНИЕ! НЕЛЬЗЯ ИСПОЛЬЗОВАТЬ РЕЖИМ AUTO В СЛУЧАЕ, КОГДА ПАНЕЛИ ПОДКЛЮЧЕНЫ ПО ЦЕПОЧКЕ ЧЕРЕЗ ПРОХОДНОЙ ИНТЕРФЕЙС DP!**

**Вызов меню выбора входов**

Для вызова меню выбора входов нажмите кнопку «INPUT» на ИК пульте. Появится окно меню выбора входов (рисунок 19).

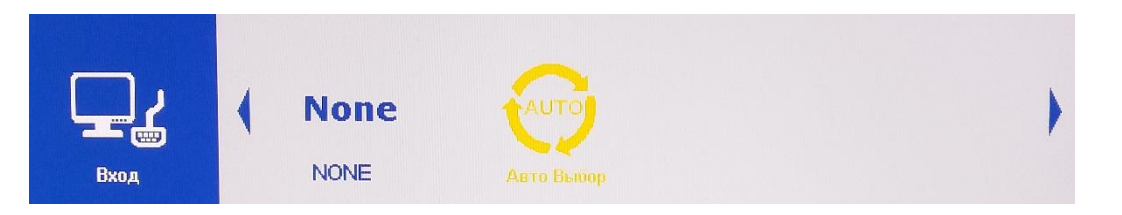

Рисунок 19. Меню выбора входов.

# **Выбор входа**

Выберите требуемый вход, нажимая на ИК пульте кнопки VOL+, VOL-. Для подключения выбранного входа нажмите кнопку «MENU» (рисунок 20). На экране отобразится сигнал с выбранного входа. При выборе входа, к которому физически не подключен источник сигнала, появится сообщение (рисунок 20-1).

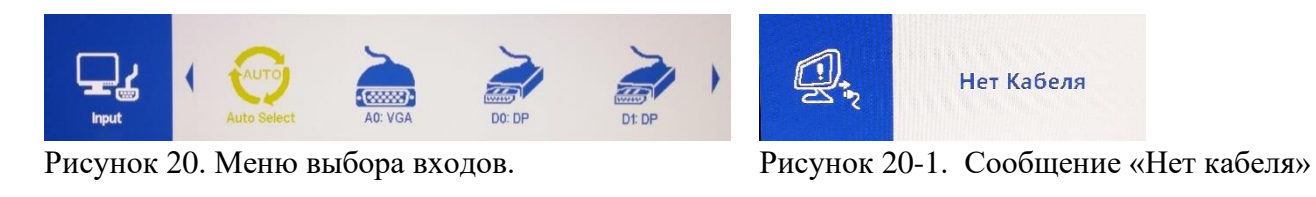

По нажатию кнопки «DISP» появится окно с параметрами видеосигнала (рисунок 21). Для отключения режима нажмите «EXIT».

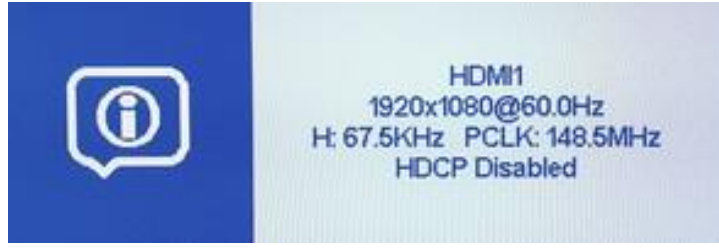

Рисунок 21. Окно с параметрами видеосигнала.

# **Закрытие меню выбора входов**

Для закрытия окна меню без выбора входа нажмите на ИК пульте кнопку «EXIT».

# **3.2.2. Меню пользовательских настроек**

### **Вызов меню пользовательских настроек**

Для вызова меню пользовательских настроек нажмите на ИК пульте кнопку «MENU». Появится окно меню пользовательских настроек (рисунок 22).

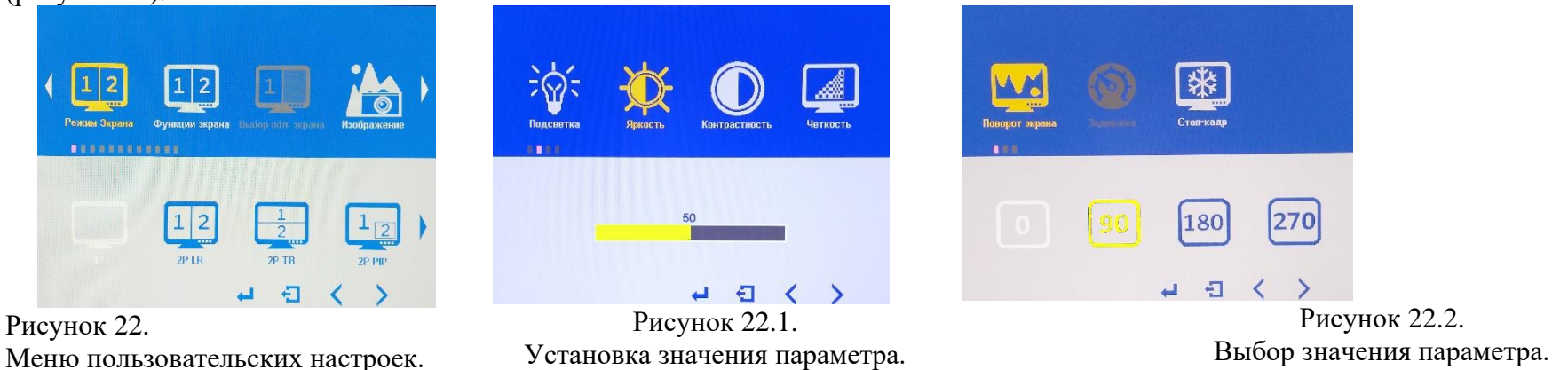

# **Переход к требуемой вкладке**

Определите, в какой вкладке находится требуемый параметр, используя таблицу 2.

Перейдите к нужной вкладке, используя кнопки ИК пульта VOL+, VOL-.

Выберите вкладку, нажав на ИК пульте - кнопку «MENU». Теперь можно выбрать и установить требуемый параметр.

# **Настройка параметров**

Используя кнопки на ИК пульте VOL+, VOL-, перейдите к нужному параметру и выберите его нажатием кнопки пульта «MENU». Выбранный параметр выделен желтым (рисунок 22.1, 22.2).

Выберите (рисунок 22.2) или установите (рисунок 22.1) требуемое значение параметра кнопками VOL+, VOL- и нажмите кнопку «MENU». Параметр будет сохранен.

Теперь вы можете выбирать другой параметр в текущей вкладке, используя кнопки на ИК пульте VOL+, VOL- .

Если не нужно сохранять новое значение параметра, нажмите кнопку «EXIT» на ИК пульте. Для перехода к другой вкладке используйте кнопки на ИК пульте VOL+, VOL-.

# **Закрытие меню пользовательских настроек**

Для закрытия меню пользовательских настроек нажмите на ИК пульте кнопку «EXIT».

# <span id="page-20-0"></span>**Параметры меню пользовательских настроек**

Перечень параметров, их назначение и возможные значения приведены в таблице 3.

Таблица 3. Параметры меню пользовательских настроек.

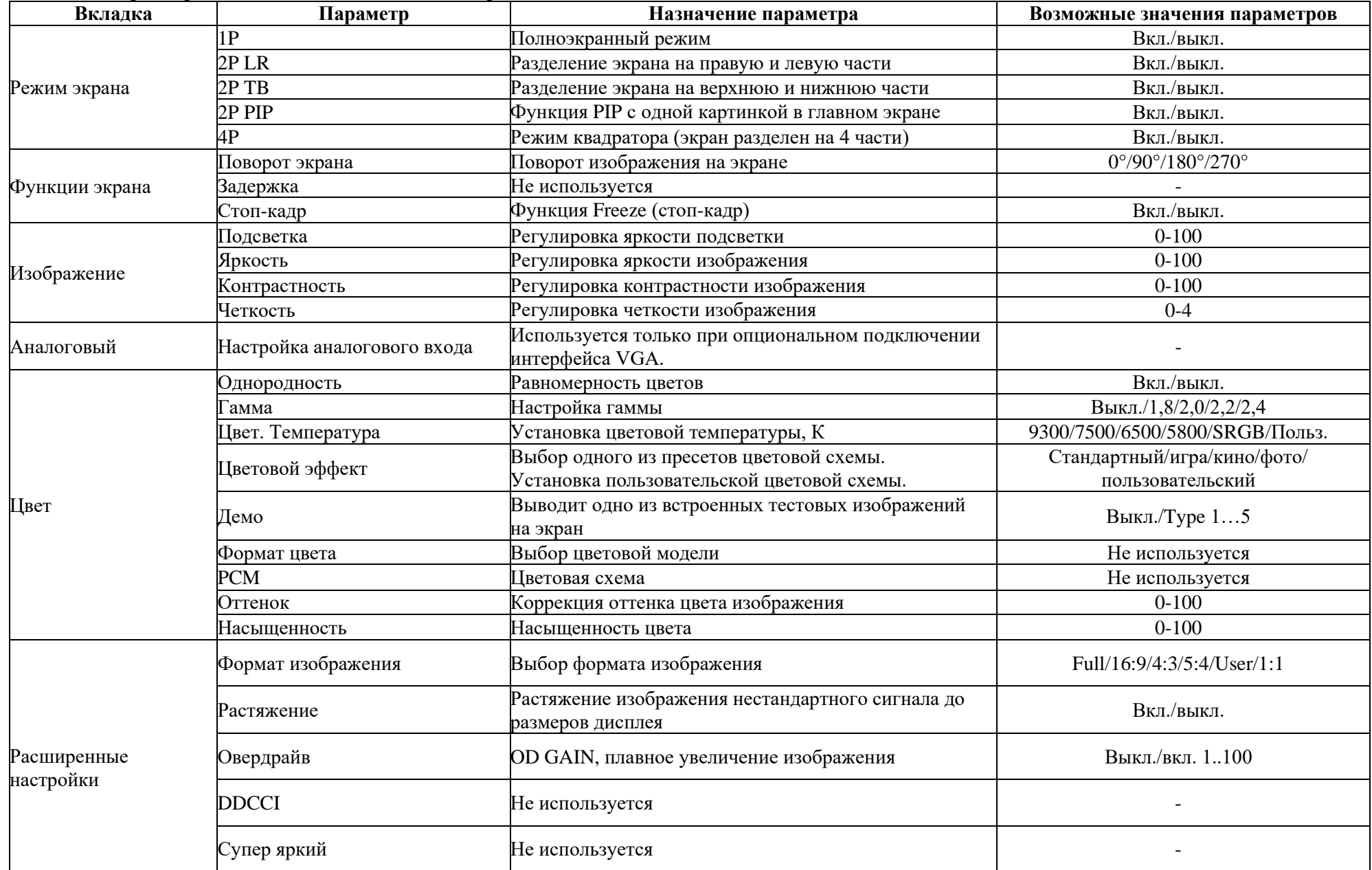

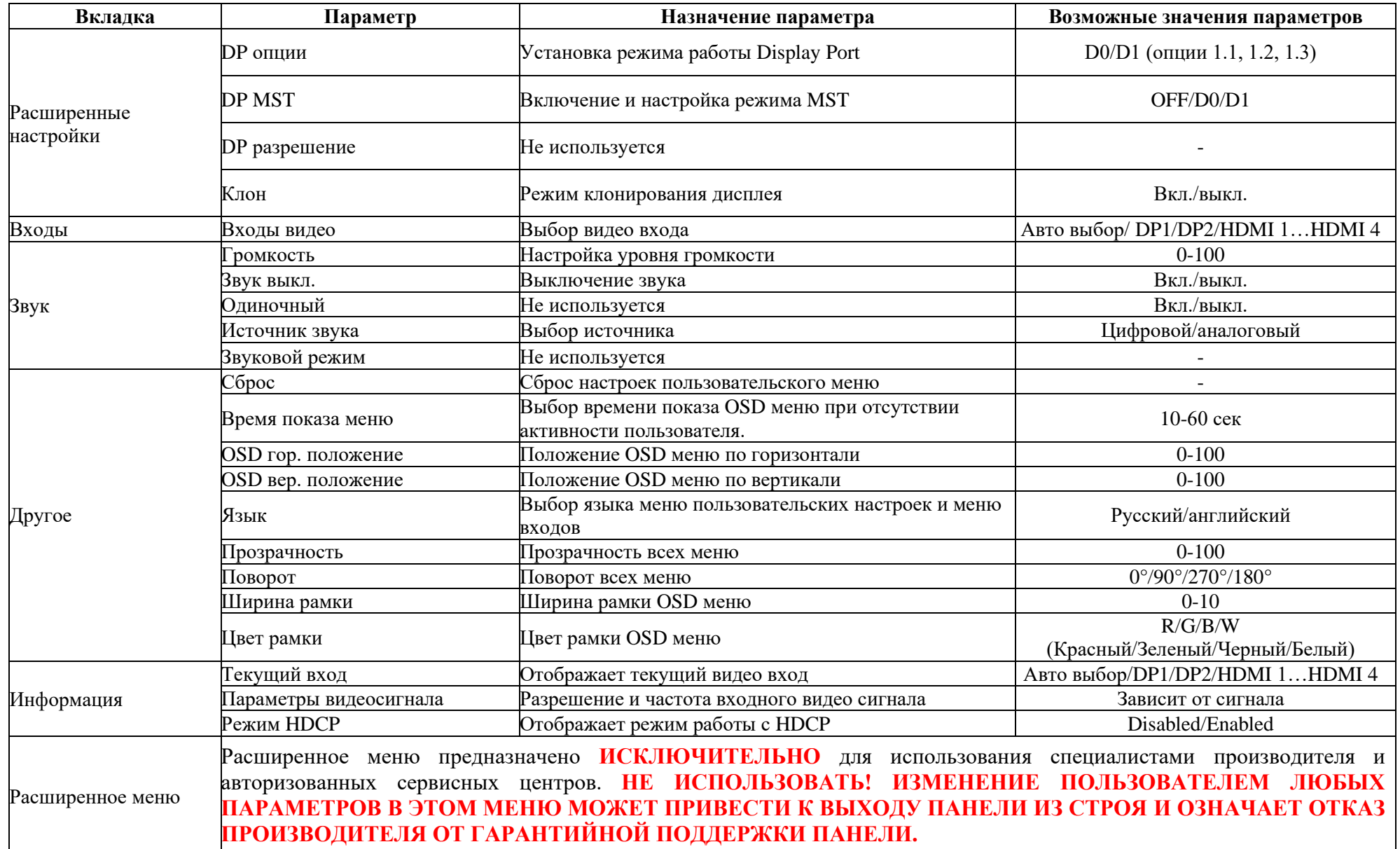

<span id="page-21-0"></span>**3.2.3. Меню настройки режимов видеостены**

**Вызов меню настройки режимов видеостены**

Для вызова меню настройки режимов видеостены нажмите на ИК пульте кнопку «ID». Появится окно меню настройки режимов видеостены (рисунок 23).

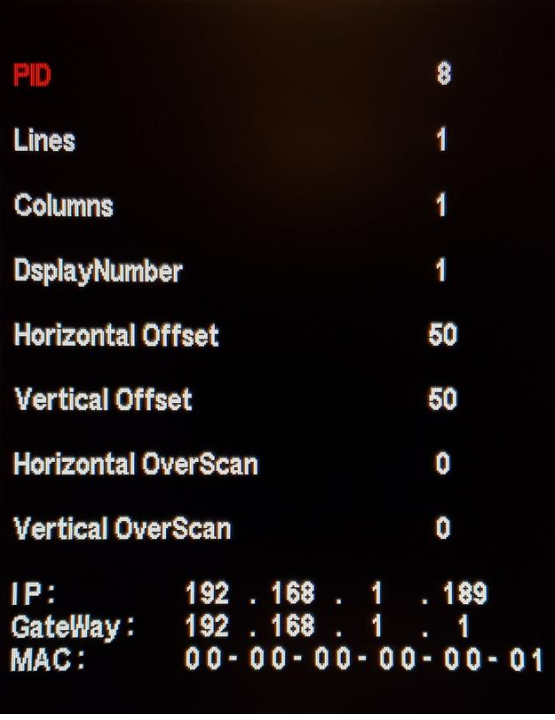

Рисунок 23. Меню настройки режимов видеостены.

# **Настройка параметров меню настройки режимов видеостены**

Используя кнопки на ИК пульте CH+, CH-, перейдите к нужному параметру и выберите его нажатием кнопки пульта «MENU». Выбранный параметр будет выделен красным цветом.

Выберите требуемое значение параметра кнопками CH+, CH- и нажмите кнопку «MENU». Параметр будет сохранен. Теперь вы можете выбирать другой параметр в текущей вкладке, используя кнопки на ИК пульте CH+, CH-. **ВНИМАНИЕ! Для установки уникальных адресов PID следует использовать кнопки CH+ и CH-. Использование цифровой клавиатуры может привести к зависанию процедуры установки PID.**

# **Закрытие меню настройки режимов видеостены**

Для закрытия меню пользовательских настроек нажмите на ИК пульте кнопку «EXIT».

Для управления Панелями и их настройки с ПК по порту RS-232 необходимо задать уникальный адрес PID для каждой Панели. Для установки позиции Панели в составе видеостены необходимо задать уникальный адрес DisplayNumber для каждой Панели.

Для этого необходимо, используя пульт дистанционного управления, нажать кнопку ID и установить DisplayNumber, согласно расположению Панели в составе видеостены. Нумерация идёт слева направо и сверху вниз.

**ВАЖНО! Необходимо выполнить настройку DisplayNumber для каждой Панели в составе видеостены.**

# **Параметры меню настройки режимов видеостены**

Перечень параметров, их назначение и возможные значения параметров приведены в таблице 4. Таблица 4. Параметры меню настройки режимов видеостены.

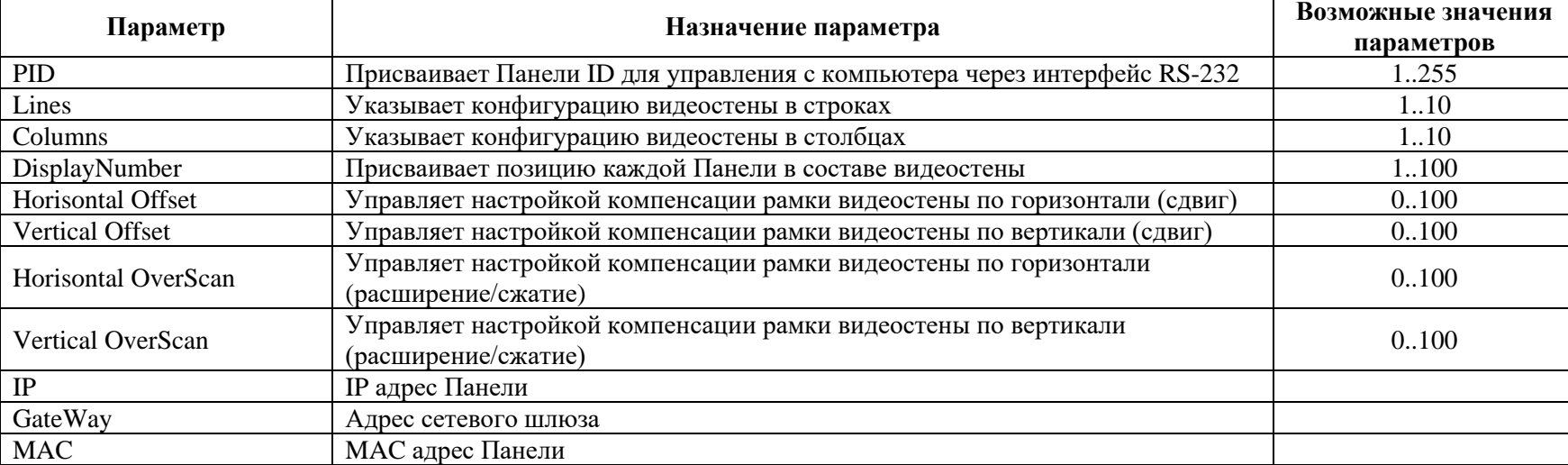

# <span id="page-23-0"></span>**4. Программное обеспечение АМС ControlPro**

**ВАЖНО!** Перед использованием Программного обеспечения АМС ControlPro (далее – ПО) необходимо выполнить действия из п. [Меню](#page-21-0)  [настройки режимов видеостены.](#page-21-0)

**ВНИМАНИЕ!** В случае, если используется иное ПО, в нём следует реализовать команды управления, приведенные в [Приложении 1](#page-38-0)**.** 

# **4.1. Установка программного обеспечения**

Для установки Программного обеспечения скопируйте папку с файлами на свой компьютер.

**Exis Control Pro.exe** 

NCP.SerialPortStream.dll

Setting.xml

Требования для работы ПО:

Например, для видеостены 3х3: 1  $\overline{2}$ 3 5 4 6

8

 $\overline{7}$ 

9

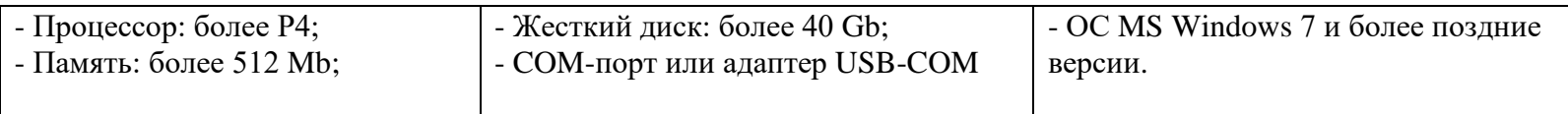

# **4.2. Запуск ПО**

Подключите ПК с программой к первой Панели в видеостене через COM-порт по протоколу RS-232 (см. п.2.7.5 [Подключение по RS-](#page-12-1)[232\)](#page-12-1). Соедините все Панели в видеостене кабелем RJ45 по цепочке так, чтобы Вход RS-232 (пункт 11 рисунка 12) текущей Панели был подключён к Выходу RS-232 для проходного сигнала (пункт 12 рисунка 12) предыдущей панели. Запустите программу, кликнув два раза левой клавишей мыши по **ControlPro.exe.** На экране появится рабочее окно:

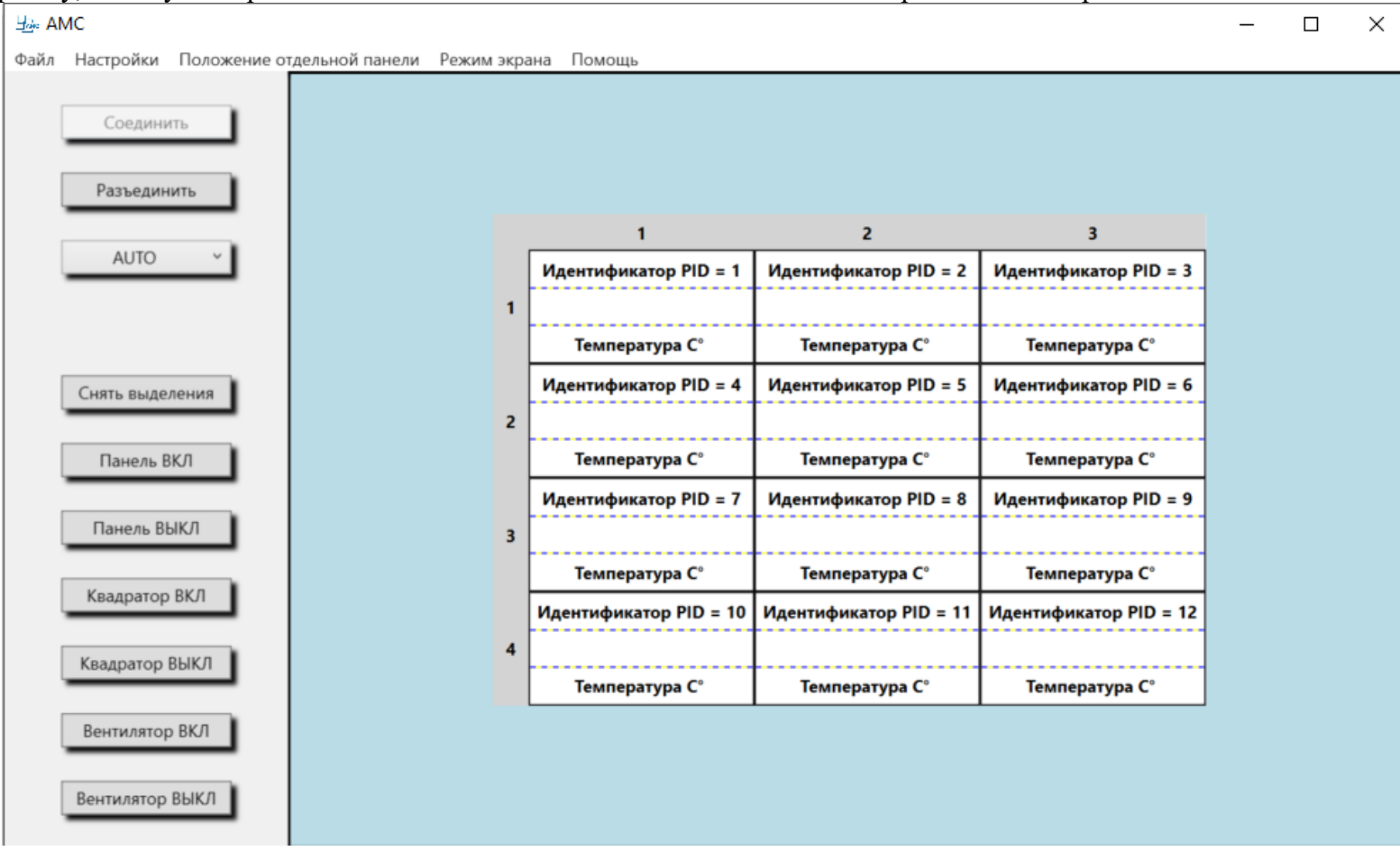

Рисунок 24. Главное окно программы настройки видеостены.

# **4.3. Системные настройки программы**

 Войдите в меню **Настройки** – **Система**. В появившемся окне **Системные настройки** выберите COM-порт, к которому подключены соединённые в цепочку Панели, и задайте конфигурацию видеостены.

Нажмите кнопку **Сохранить.**

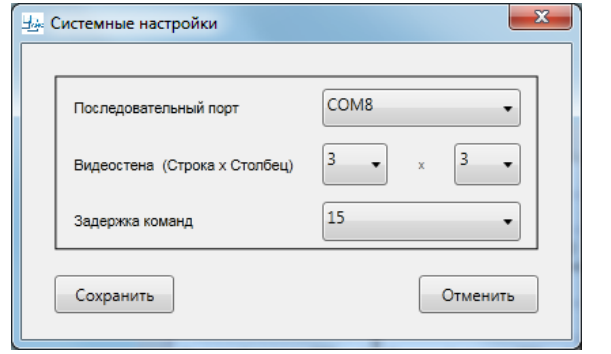

Рисунок 25. Настройка параметров COM-порта.

 Меню **Настройки** – **Расширенные**. В появившемся окне **Расширенные настройки** имеется возможность изменять разрешение панели, настройки LVDS, настройки работы системы вентиляции Панели, другие настройки, а также эмулировать кнопки ИК пульта.

**ВАЖНО! Не меняйте расширенные настройки Панели без консультации с сервисным инженером компании АМС, так как это может привести к выходу Панели из строя и лишению гарантии производителя.**

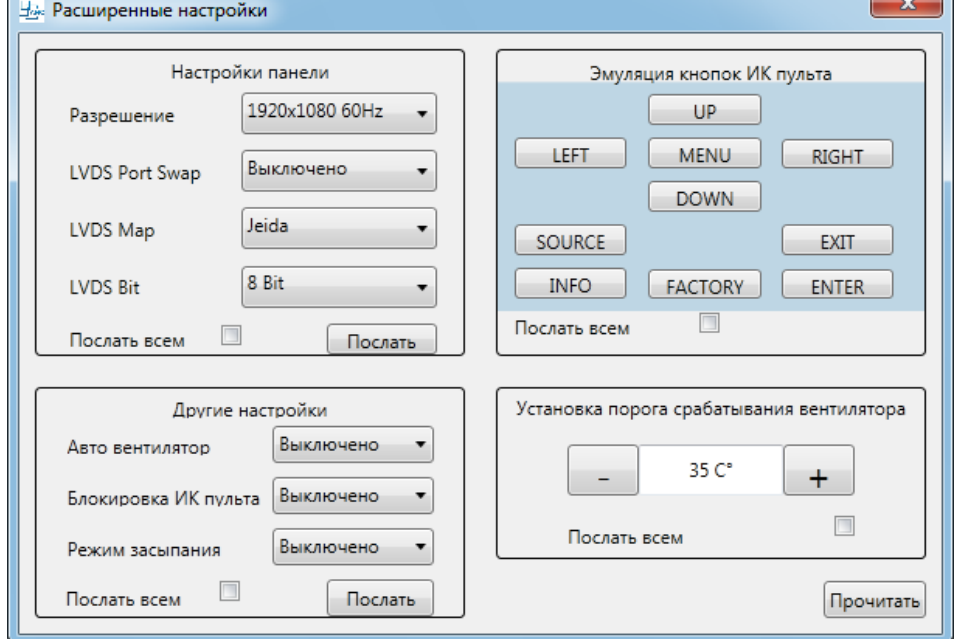

Рисунок 26. Расширенные настройки.

#### **4.4. Интерфейс ПО. Включение и выключение видеостены.**

 $3<sup>2</sup>$ 

Вентилятор -<br>Гемпература С нтификатор PID =

Вентилятор

Teamenationa<sup>C</sup> тификатор PID

-<br>Гемпература С

Вентилятор ВЫКЛ

1100 PID = 8 | Идентификатор PID =

 $\frac{1}{2}$ 

Texnenationa<sup>C</sup>

В окне программе **ControlPro.exe Base AMC** нажмите кнопку **Соединить.** Файл Настройки Положение отдельной панели Режим экрана Помощь

 Если все подключения Панелей выполнены верно, в окне программы появится информация с датчиков температуры Панелей и станут доступны остальные функции программы.

 Для работы с одной Панелью щелкните левой кнопкой мыши по

прямоугольник

у в матрице

Панелей.

 Выделить несколько Панелей можно проведя по ним мышью (удерживая левую кнопку) или с нажатием клавиши Ctrl на клавиатуре.

 Для управления всей видеостеной нажмите кнопку **Снять выделение**.

 Для выбора Входа нажмите соответствующую кнопку с выпадающим меню:  $\begin{array}{c|c}\n\hline\n\text{auto} & \cdot\n\end{array}$  Изменится рабочий вход на выделенной Панели/Панелях.

 Нажмите кнопку **Панель ВКЛ** / **Панель ВЫКЛ,** выделив одну или несколько Панелей или сняв выделение для включения/выключения всей видеостены.

Соединить Разъединить  $\mathbf{1}$  $\overline{2}$  $\overline{\mathbf{3}}$ **AUTO** Идентификатор PID = 1 Идентификатор PID = 2 Идентификатор PID = 3 **Температура С° Температура С° Температура С°** Идентификатор PID = 4 Идентификатор PID = 5 Идентификатор PID = 6 Снять выделения  $\overline{z}$ **Температура С° Температура С° Температура С°** Панель ВКЛ Идентификатор PID = 7 Идентификатор PID = 8 Идентификатор PID = 9 Панель ВЫКЛ  $\overline{3}$ **Температура С° Температура С° Температура С°** Квадратор ВКЛ Идентификатор PID = 10 Идентификатор PID = 11 Идентификатор PID = 12  $\overline{A}$ Квадратор ВЫКЛ **Температура С° Температура С° Температура С°** Вентилятор ВКЛ

Рисунок 27. Окно управления Панелями, собранными в видеостену.

Чтобы принудительно включить или выключить вентилятор на Панели, нажмите соответствующую кнопку: **Вентилятор ВКЛ** / **Вентилятор ВЫКЛ** (если Панели укомплектованы вентиляторами).

## **4.5. Настройка Квадратора**

Встроенный квадратор позволяет Панели вырезать часть изображения из приходящего на вход видеосигнала. Таким образом можно сформировать единое изображение на видеостене (или ее части), растянув видеоизображение на необходимое количество Панелей.

25

 $\Box$ 

 $\times$ 

 Удерживая на клавиатуре клавишу **Ctrl**, либо удерживая левую кнопку мыши зажатой, выделите несколько Панелей левой кнопкой мыши. Нажмите кнопку **Квадратор ВКЛ,** и изображение будет растянуто на выделенный фрагмент видеостены. Нажмите **Квадратор ВЫКЛ** для отключения режима квадратора на выделенных Панелях.

#### **4.6. Настройка положения отдельной Панели**

 При работе с матричными коммутаторами, сплиттерами видеосигналов и другим коммутационнораспределительным оборудованием может потребоваться задать положение отдельной Панели в составе видеостены (расширенное управление встроенной функцией Квадратор). Настройка аналогична меню настройки режимов видеостены с ИК пульта.

 Откройте меню программы **Положение отдельной Панели.** В меню **Конфигурация положения панели** укажите **PID** (номер) Панели, которую хотите настроить.

 Задайте настройки положения Панели в матрице видеостены и нажмите кнопку **Установить.** Рисунок 28. Настройка положения панели

# **4.7. Настройка цветности полиэкрана Сохранение текущих настроек в файл.**

Перед началом настройки цветового баланса Панелей, либо при замене блока электроники панели рекомендуется сохранить текущие настройки в файл. Для этого необходимо выбрать Панель, с которой требуется сохранить текущие настройки, и нажать правую клавишу мыши. В диалоговом окне (рисунок 29) выберите **Сохранить,** а затем – **Выйти.**

Вы можете выбрать собственное название для сохранённого файла с настройками.

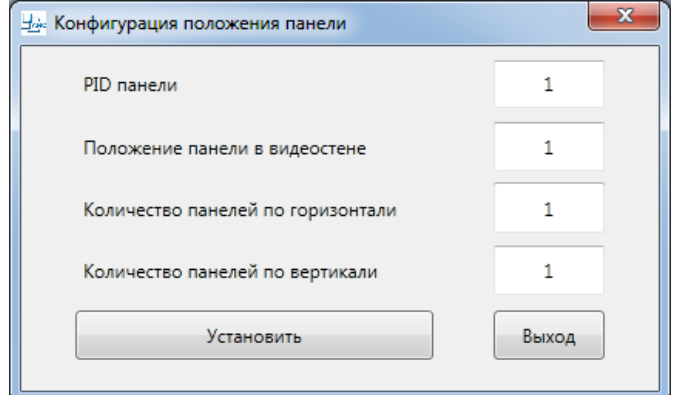

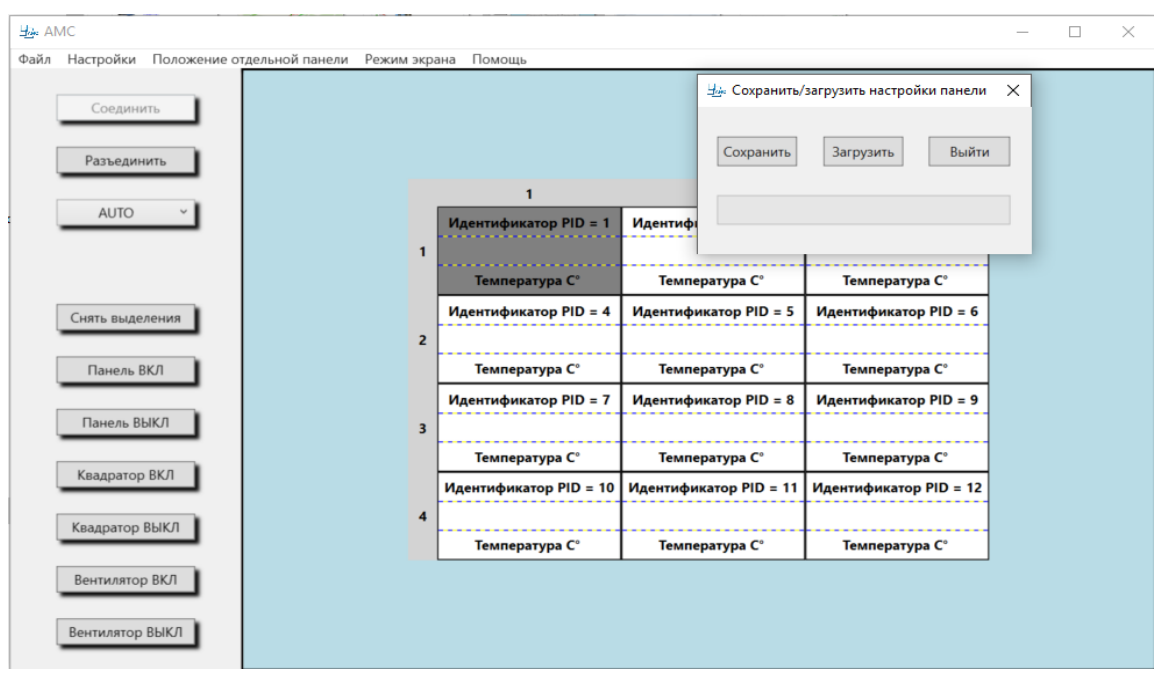

Рисунок 29. Сохранение и загрузка текущих настроек Панели.

**Hair AMC** 

Настройки Панели (Панелей) сохранены в папке с установленной программой **ControlPro** (рисунок 30). Файл имеет расширение .xml

Чтобы восстановить сохранённые настройки Панели (в том числе после замены блока электроники), выберите необходимую Панель, нажмите правую кнопку мыши и загрузите сохранённый файл.

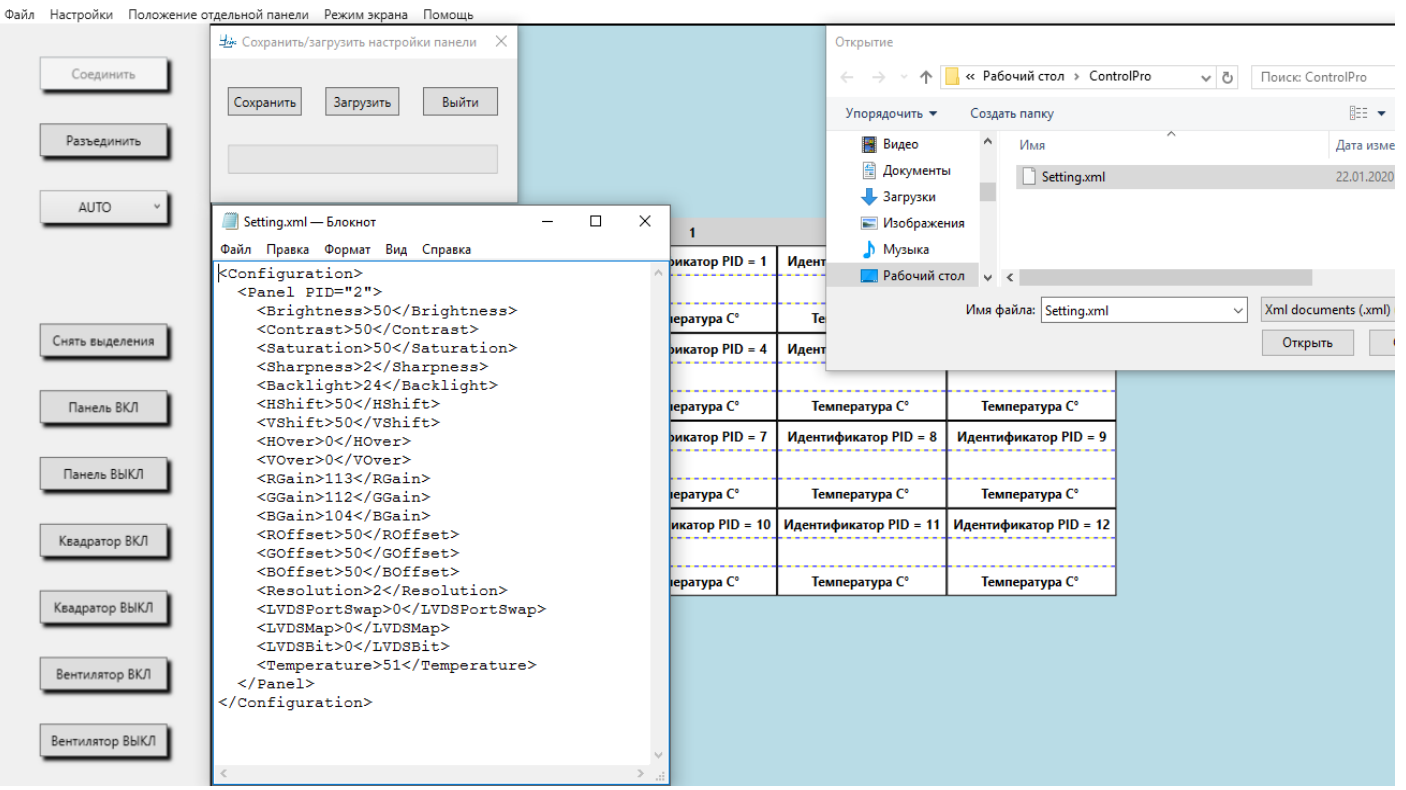

Рисунок 30. Структура файла с сохранёнными настройками и его расположение в папке с программой ControlPro.

# **Настройка цветового баланса с использованием ПО ControlPro.**

Все Панели проходят процедуру калибровки цветности в заводских условиях. Однако, чтобы добиться наилучшего качества отображения, может возникнуть необходимость выполнить настройку цветового баланса Панелей.

Для этого:

Подключите источник сигнала с тестовым изображением;

Выберите нужную Панель для настройки;

Войдите в меню **Настройки** – **Изображение;**

В появившемся окне «**Корректировка изображения**» нажмите кнопку **Прочитать** в правом верхнем углу окна, чтобы загрузить в программу текущие значения настройки Панели.

Для настройки цветности полиэкрана используйте ползунки в нижних блоках окна: «**Цветовая температура Gain»** для настройки белого цвета и «**Цветовая температура Offset»** для корректировки серого цвета.

Для регулировки яркости подсветки используйте ползунок «**Подсветка**» в блоке «**Изображение**».

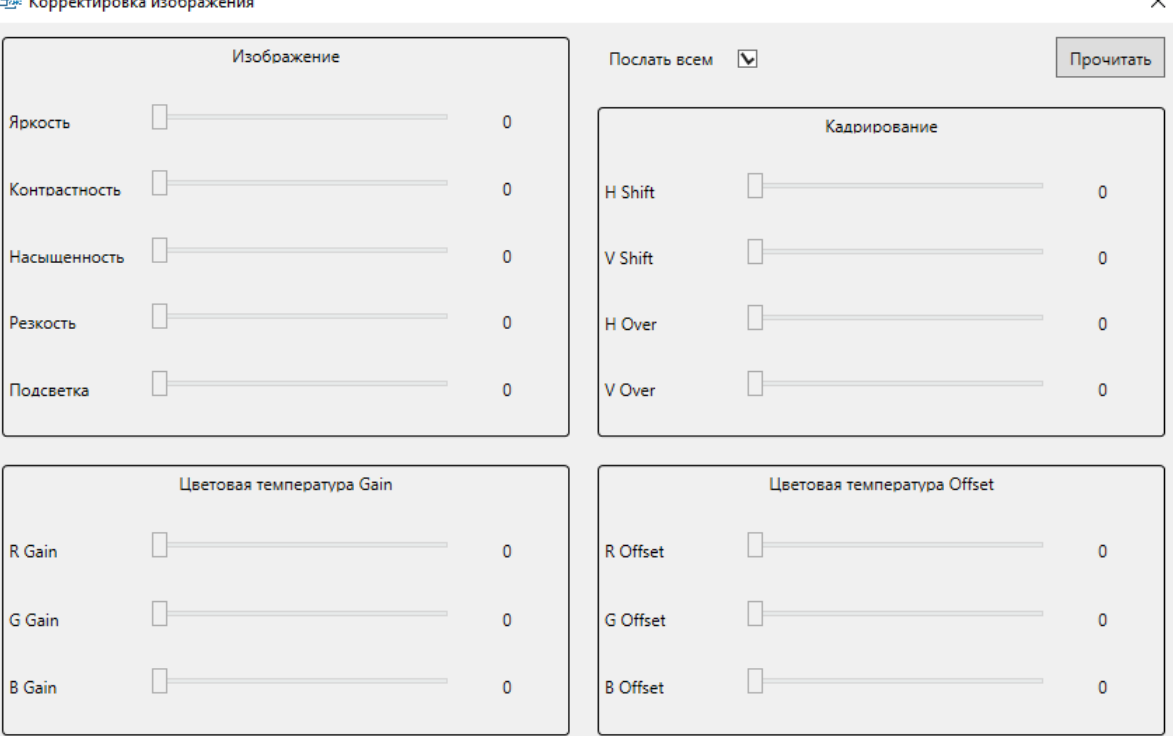

 $\ddot{\phantom{0}}$ 

Рисунок 31. Настройка цветности полиэкрана.

#### **4.8. Установка режима экрана**

Команда меню **Режим экрана** позволяет разделить видеостену по вертикали и/или горизонтали для вывода сигнала от разных источников и выполнять настройки **режима «Картинка в картинке» (PIP)**.

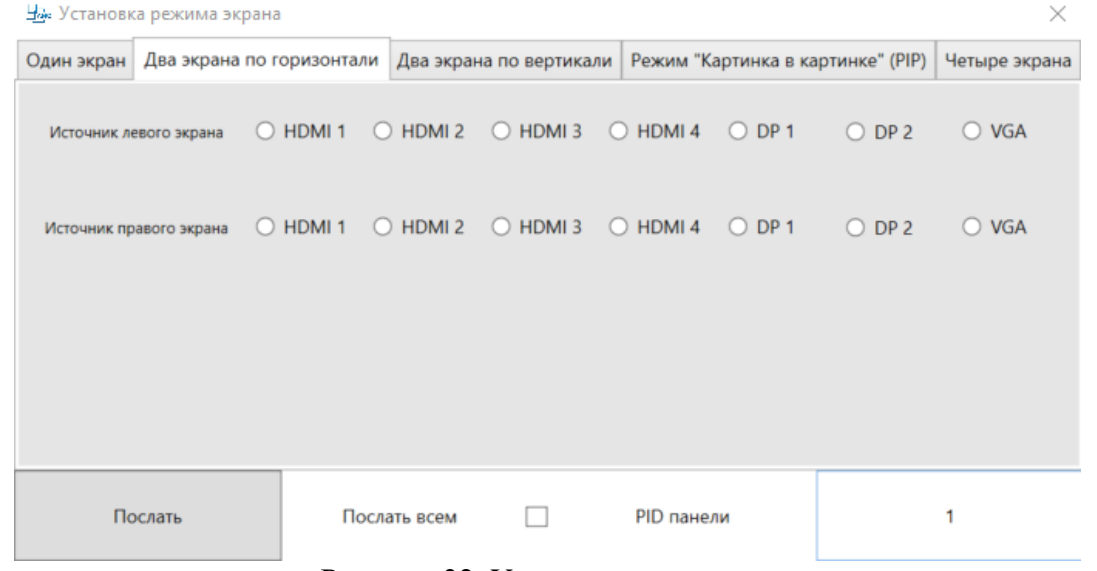

Рисунок 32. Установка режима экрана.

 **Режим «Картинка в картинке» (PIP)** Панели имеют встроенную функцию **PIP** – картинка в картинке, которая позволяет одновременно отображать два источника видеосигнала с разных видеовходов на одной панели. Откройте меню программы **Режим экрана**

подменю **Режим «Картинка в картинке» (PIP).** Выполните выбор **Основного источника** сигналов и **Источника PIP**. Задайте **Положения экрана PIP**. Параметры могут быть заданы как для одной Панели (укажите **PID панели**), так и для всех Панелей в составе видеостены (для этого выделите пункт - **Послать всем**).

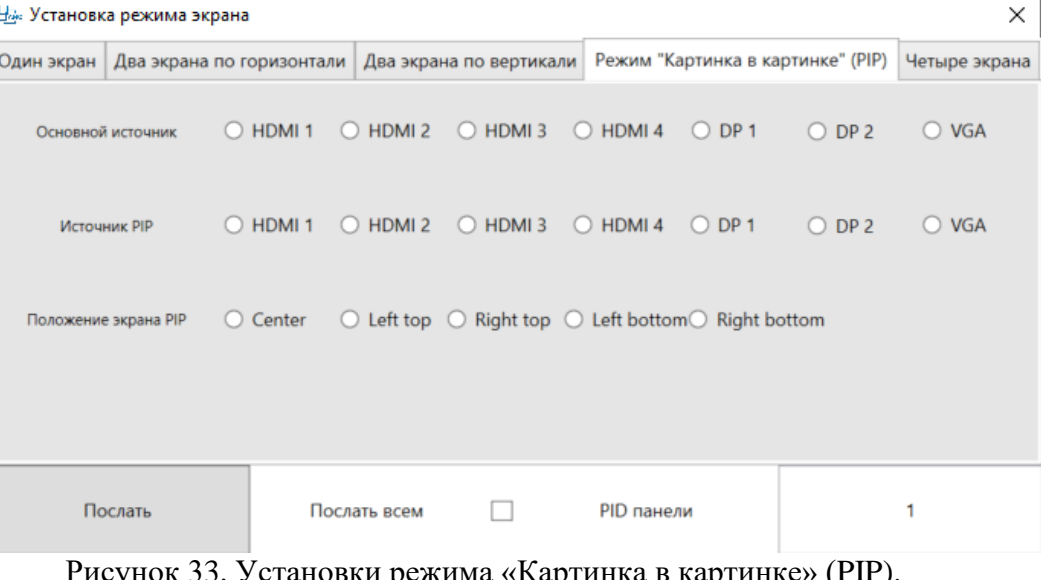

Рисунок 33. Установки режима «Картинка в картинке» (PIP).

# <span id="page-31-1"></span><span id="page-31-0"></span>5. **Очистка и обслуживание Панелей**

# **5.1. Очистка Панелей**

Для удаления лёгкой пыли с лицевой стороны экрана воспользуйтесь сухой, чистой и мягкой безворсовой тканью. Если это необходимо, удалите с поверхности частицы загрязнения струёй чистого фильтрованного сжатого воздуха. В труднодоступных местах, на швах прилегания корпуса матрицы, воспользуйтесь перьевой кисточкой или аналогичным приспособлением. Для удаления более сложных загрязнений — жирных следов от пальцев и т. п. вымойте поверхность чистой и мягкой безворсовой тряпкой, смоченной специализированным средством для очистки экранов. Для удаления разводов используйте сухую чистую и мягкую ткань (микрофибру или меламиновую губку).

# **5.2. Рекомендации по обслуживанию Панелей**

<span id="page-31-2"></span>Для обслуживания видеостен может потребоваться доступ к задней стенке и кабелям любой из Панелей без разборки всей видеостены. Для этого рекомендуется использовать специализированные крепления для видеостен со специальным механизмом (Push-Pull), позволяющим выдвигать вперед и наклонять установленную на креплении Панель. Крепление Панели включает в себя основание, закрепляемое на стене, и быстросъемные направляющие. В Руководстве использование механизма Push-Pull рассматривается на примере модели Peerless [DS-VW765-LQR.](http://docs.peerless-av.com/SELL%20SHEET-LIT1167-1-7-1.PDF)

# **Открытие и закрытие механизма Push-Pull**

ОТКРЫТИЕ: аккуратно нажмите на края Панели, чтобы освободить механизм и выдвинуть Панель.

ЗАКРЫТИЕ: аккуратно задвиньте Панель до щелчка, чтобы закрыть и зафиксировать механизм.

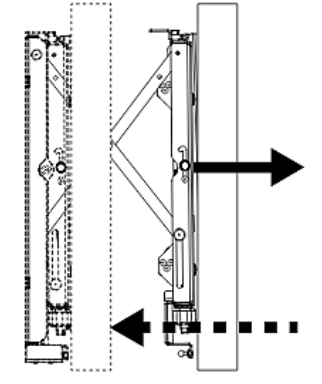

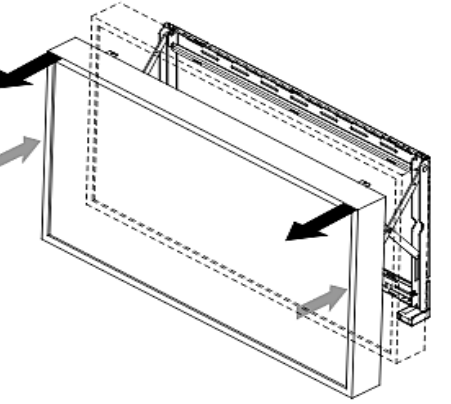

Выдвинутая позиция используется только для сервисного доступа. Крепление должно быть закрыто для продолжения нормального использования.

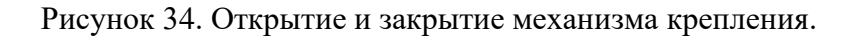

Перед извлечением Панели из видеостены проверьте зазоры по периметру панели (лист бумаги, сложенный вдвое, должен проходить не застревая).

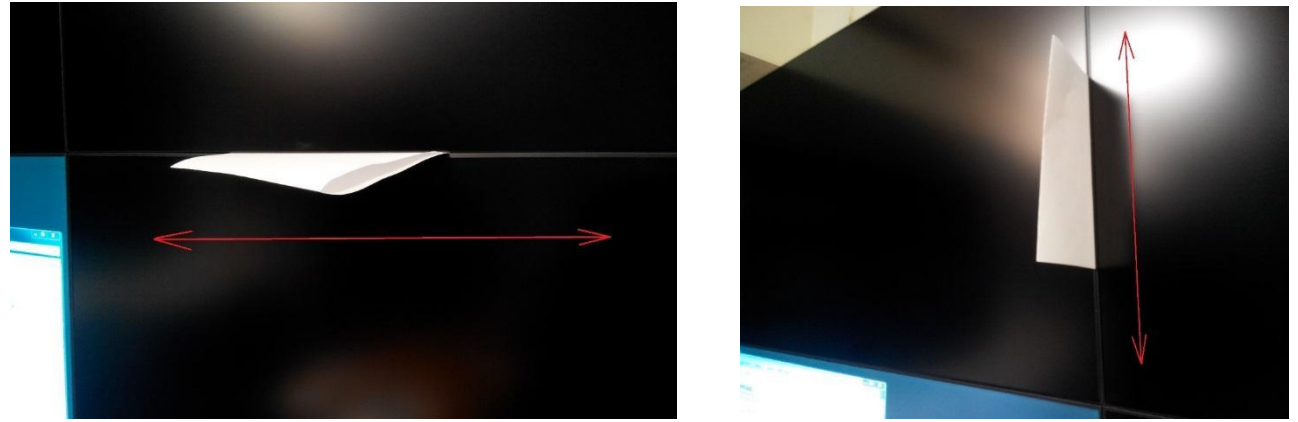

Рисунок 35. Зазоры между Панелями, собранными в видеостену.

Если лист бумаги застревает, необходимо регулировочными винтами крепления равномерно опустить нижнюю или поднять верхнюю Панель до образования необходимого зазора для безопасного выдвигания панели. **Внимание! После проведения работ по обслуживанию или ремонту панели не задвигайте Панель без такой проверки!**

Внимательно осмотрите Панель, установленную на креплении в выдвинутом состоянии.

• Проверьте по всему периметру панели не отогнуты ли углы кромки и не повреждена ли кромка как с передней, так и с задней стороны. Металлическая окантовка должна быть ровной и плотно прилегать по всей площади.

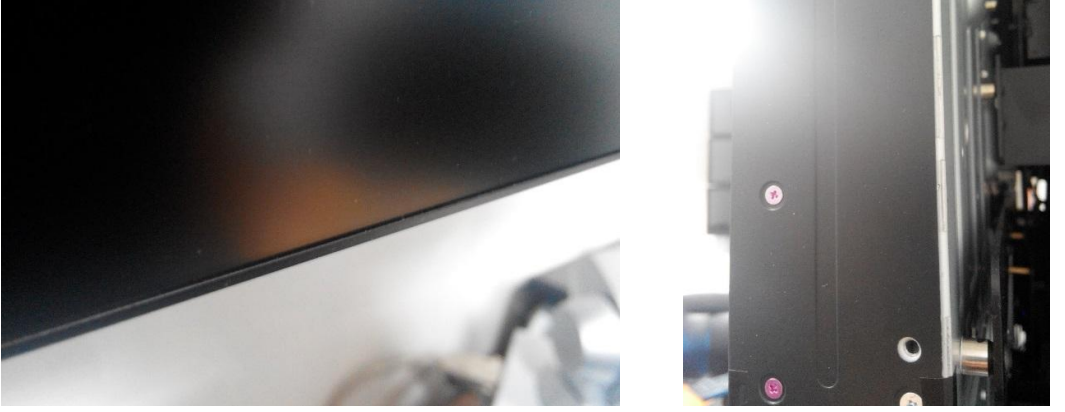

Рисунок 36. Металлическая окантовка Панели.

- Проверьте коммутацию и надежность кабельных соединений;
- Убедитесь, что выключатель питания на Панели включен;
- Задвигайте Панель медленно и не до конца. Убедитесь, что кромка Панели не цепляется за соседние Панели. Убедитесь в отсутствии посторонних предметов (к примеру, кабелей) в зазоре между Панелями перед задвиганием.

**Если Панель не проходит свободно, необходимо выполнить регулировки крепления панели. Перед тем как задвинуть Панель, всегда проверяйте зазор при помощи листа бумаги.**

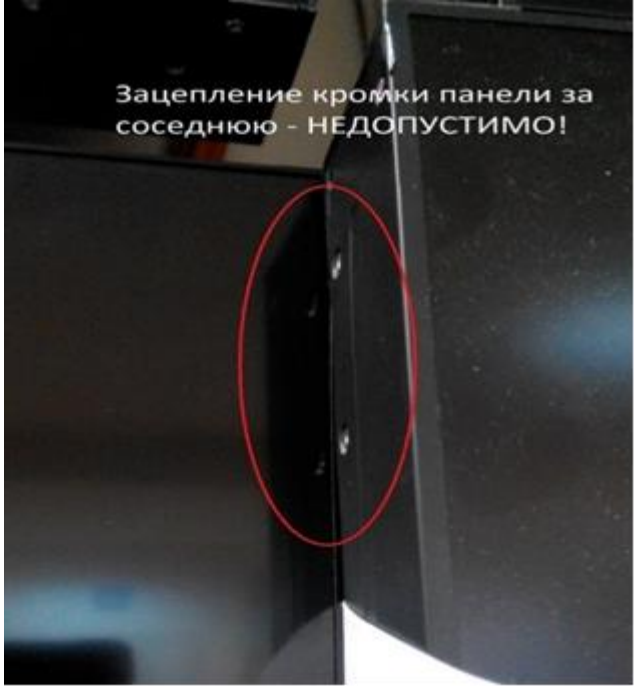

Рисунок 37. Кромки соседних Панелей не должны задевать одна за другую.

# <span id="page-34-0"></span>6. **Поиск и устранение неисправностей при обслуживании и настройке видеостены**

Таблица 5. Поиск и устранение неисправностей.

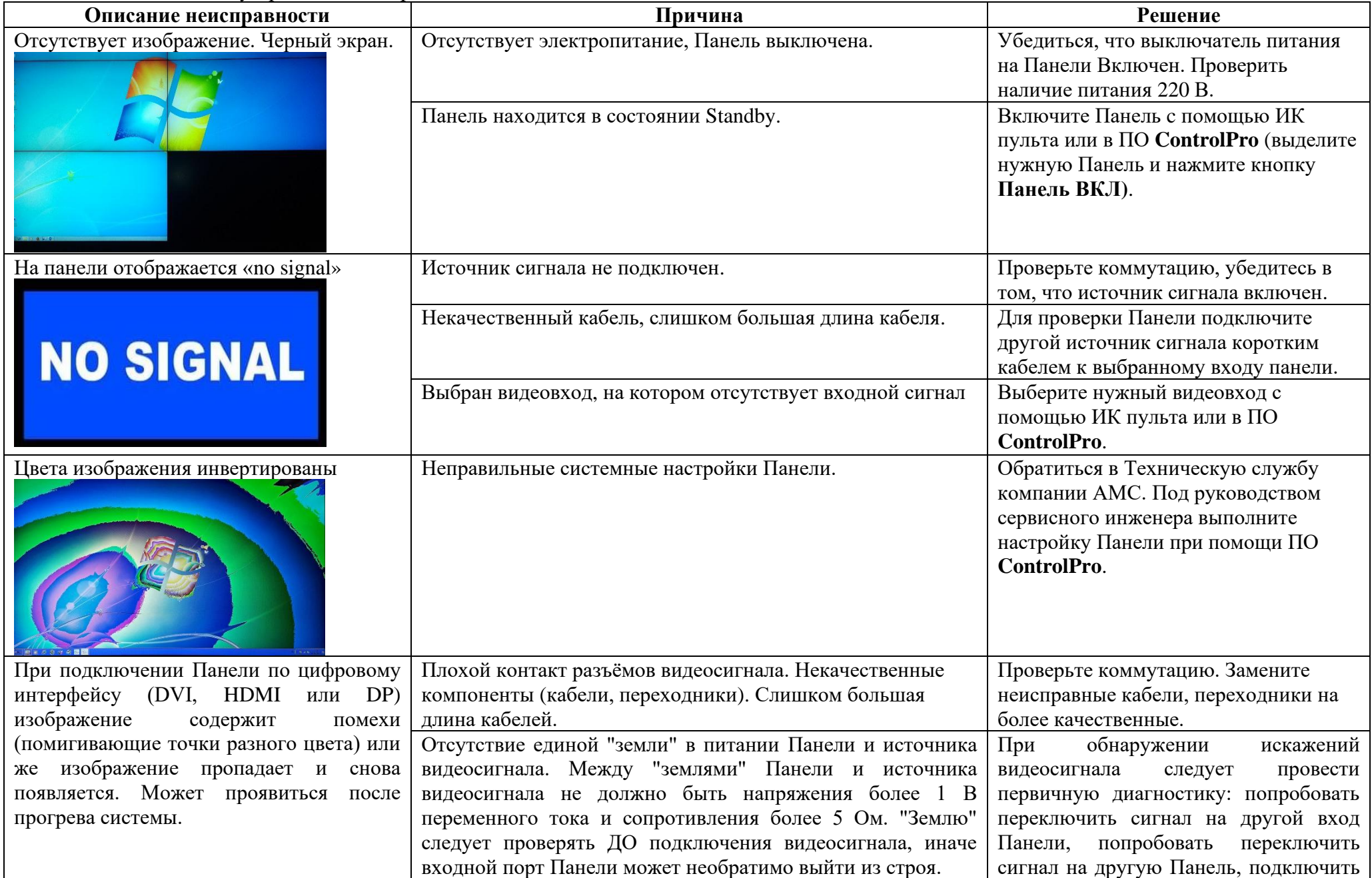

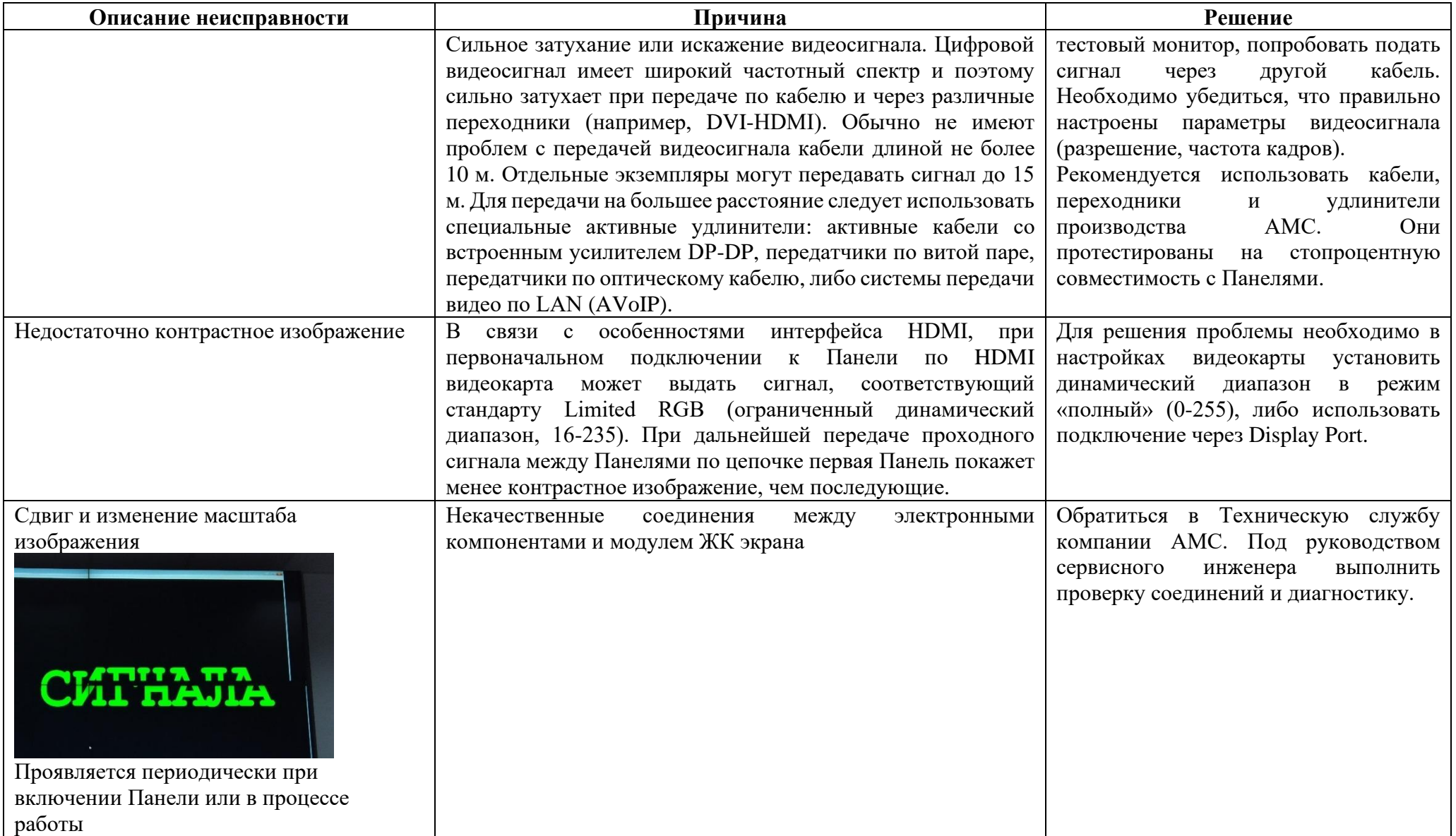

## <span id="page-35-0"></span>7. **Рекомендации по эксплуатации Панелей**

Для продления срока службы Панели необходимо соблюдать следующие условия эксплуатации:

# **7.1. Нормальные рабочие характеристики окружающей среды:**

- Температура (рабочая):  $+1$ °С  $+35$ °С
- Температура (предельная):  $+1$ °C  $+40$ °C
- Влажность 80% при температуре окружающего воздуха 25°С, 60 % при температуре окружающего воздуха +20 °С

**ВАЖНО!** При наличии декоративной обшивки видеостены убедитесь в наличии свободного притока воздуха снизу и выходе теплого воздуха сверху Панелей.

В зоне размещения видеостены должны быть организованы охлаждение и циркуляция воздуха.

# **7.2. Остаточное изображение**

Эффект остаточного изображения (появление фантомных изображений, послесвечение) свойственен любым Панелям в силу особенностей устройства матриц - как бытовым, так и профессиональным. Профессиональные ЖК матрицы более устойчивы к возникновению этого эффекта, хотя не защищены от него полностью.

Чтобы избежать или минимизировать проявление эффекта остаточного изображения, производитель в процессе эксплуатации Панели рекомендует соблюдать следующие правила:

• избегать длительного отображения статичного (неподвижного) изображения;

• в случаях, когда отображение статичного изображения неизбежно, выключать Панель на время, троекратно превышающее время, в течение которого отображалось статичное изображение;

- использовать движущиеся экранные заставки;
- выключать Панель каждый раз, когда она не используется.

# <span id="page-36-0"></span>8. **Хранение, транспортировка и утилизация Панелей**

Не оставляйте Панель в условиях высокой температуры и высокой влажности в течение длительного времени. Настоятельно рекомендуется хранить Панель в помещении с температурой от +5 до +35 градусов и относительной влажностью воздуха 35 - 75%. Требования к помещению:

- Помещение для хранения должно быть оборудовано хорошей вентиляцией;
- Панель должна быть размещена на поддоне, а не на полу;
- Панель не должна испытывать воздействия прямых солнечных лучей, влаги и воды;
- Не храните Панель в помещении, в котором находятся опасные материалы;
- Если Панель находится на хранении более 3 месяцев, рекомендуется перед монтажом выдержать оборудование в помещении с температурой около +20 градусов и с влажностью 50% в течение 24 часов.

Допускается транспортирование Панели в заводской упаковке с обрешёткой всеми видами транспорта (в том числе в герметизированных отсеках самолетов без ограничения расстояний). При перевозке в железнодорожных вагонах вид отправки − мелкий малотоннажный.

Не допускается кантование Панели.

Климатические условия транспортирования приведены ниже:

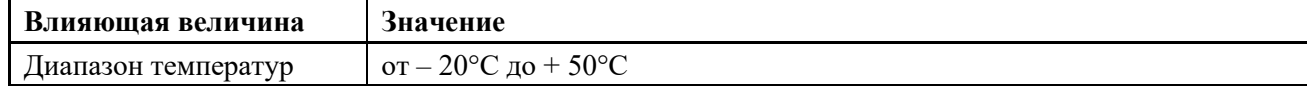

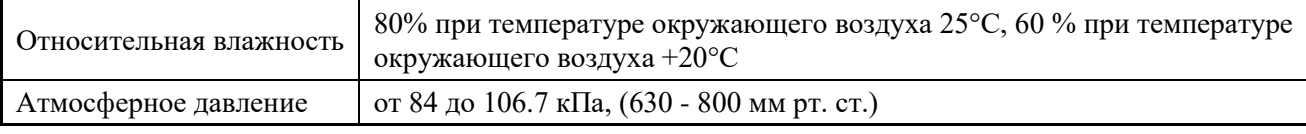

Транспортная тряска не должна превышать 120 ударов в минуту с максимальным ускорением 19.6 м/с² и продолжительностью воздействия 30 мин.

Перед транспортированием Панель должна быть упакована в транспортную тару.

Панели должны быть закреплены для обеспечения устойчивого вертикального положения, исключения взаимного смещения и ударов. Запрещено транспортировать Панель горизонтально.

**Запрещено перевозить Панели сборным грузом. На практике при таком способе перевозки повреждается до 40% Панелей. Нельзя бросать или ударять Панели при проведении погрузочно-разгрузочных работ и транспортировке. Следует строго выполнять требования манипуляционных знаков, нанесенных на транспортной таре.**

По окончании срока службы Панель подлежит утилизации. Панели не предназначены для утилизации с бытовыми отходами. Для предотвращения возможного ущерба для окружающей среды или здоровья человека вследствие неконтролируемой утилизации отходов, пожалуйста, отделите Панели от других типов отходов и утилизируйте их надлежащим образом для рационального повторного использования материальных ресурсов. Для утилизации Панелей потребителям следует связаться с местным органом власти для получения подробной информации о том, куда и как доставить Панели для экологически безопасной переработки. Утилизация Панелей, пришедших в непригодность, в том числе в связи с истечением срока службы, осуществляется специализированными организациями в соответствии с действующим законодательством РФ. Ответственность за утилизацию Панели несёт потребитель. Также по вопросу утилизации вы можете связаться с производителем.

# <span id="page-38-0"></span>**ПРИЛОЖЕНИЕ 1. Команды управления Панелями**

(Версия протокола 1.5, версия прошивки 2.07)

**Параметры подключения по RS-232**

RS-232, 9600-8-N-1 Baud rate  $= 9600$ Data bits  $= 8$ Parity = None Stop bits  $= 1$ 

#### **Командный синтаксис**

Сначала установите PID, используя ИК пульт (нажимайте кнопки «влево» или «вниз» для увеличения или уменьшения значения. Затем нажмите «MENU» для сохранения значения PID).

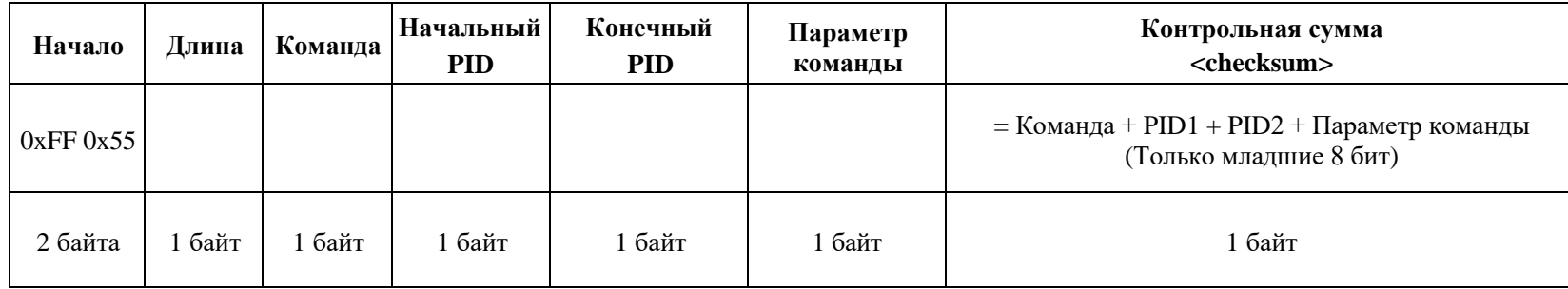

**Начало –** всегда 0xFF 0x55.

**Длина –** количество байт от **Команда** до **Параметр команды**.

**Команда** – собственно, код команды.

**Начальный PID** – ID первой Панели в шестнадцатеричном формате (можно подавать одну команду сразу нескольким Панелям с разными PID, например с 1 по 7 или с 3 по 5).

**Конечный PID** – ID последней Панели в шестнадцатеричном формате (до этой Панели включительно дается команда).

**Параметр команды** – аргумент команды

Для передачи команды одной Панели, повторите ее PID **два раза** - как начальный и конечный.

Например, для Панели с PID=14, нужно повторить два одинаковых байта с этим номером: оба байта команды будут 0x0E. Выключение Панели с PID 14: 0xFF 0x55 0x04 0x84 **0x0E 0x0E** 0x00 0xA0, где последний байт - checksum

**Контрольная сумма (checksum)** = Команда + Begin PID + End PID + Параметр команды (при этом в байт контрольной суммы записывается только один младший байт от этой суммы). Например, команда на выключение Панели: ff 55 04 84 01 01 00 <checksum = 86> (сложили 84 + 01 + 01 + 00 = 86).

### **Примеры команд**

# **Изменить входной источник - команда 0x89**

Например: 0xFF 0x55 0x04 **0x89** 0x01 0x01 0x09 0x94, изменить на Панели с PID = 1 (0x01) вход на DP1.

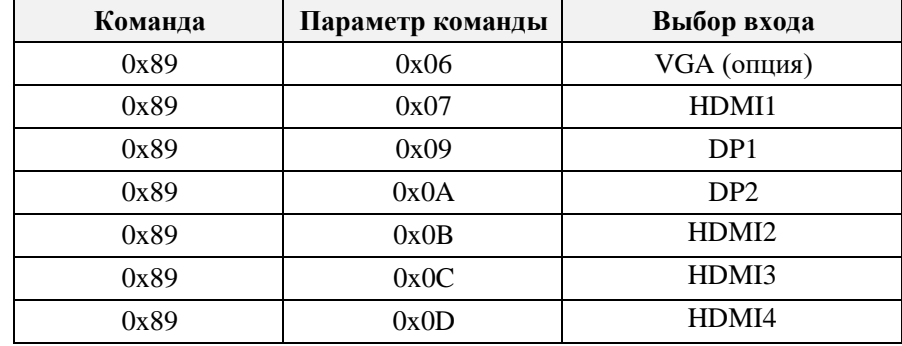

# **Выключить Панель – команда 0x84**

Например: 0xFF 0x55 0x04 **0x84** 0x01 0x02 0x00 0x87, выключить Панели с  $PID = 1$  и  $PID = 2$ .

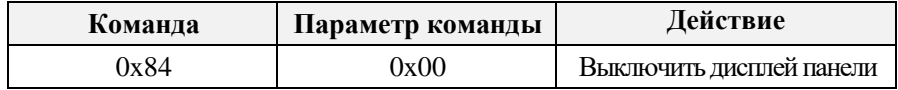

# **Включить Панель – команда 0x83**

Например: 0xFF 0x55 0x04 **0x83** 0x01 0x02 0x00 0x86, включить Панели PID = 1 и PID = 2.

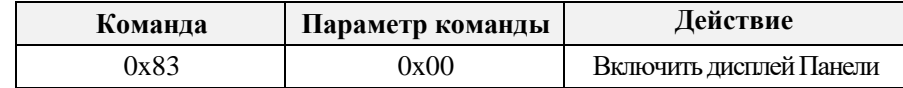

**Menu Key** – набор команд, эмулирующих нажатие на клавишу «МENU» на пульте ИК. Например: 0xFF 0x55 0x04 0x76 0x01 0x01 0x00 0x78 эмулирует нажатие на клавишу «MENU» на Панели с PID = 1.

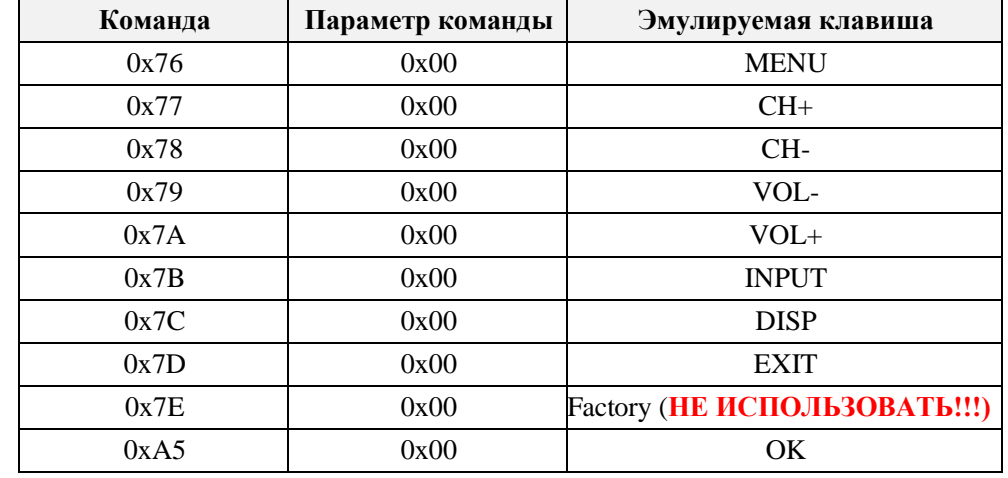

#### **Установить параметры панели – 0x95**

Например: 0xFF 0x55 0x07 **0x95** 0x01 0x01 0x01 0x00 0x00 0x00 0x98 разрешение = 1920x1080/60Hz, lvds map=Jeida, lvds bits=8bits, применить к Панели с PID = 1.

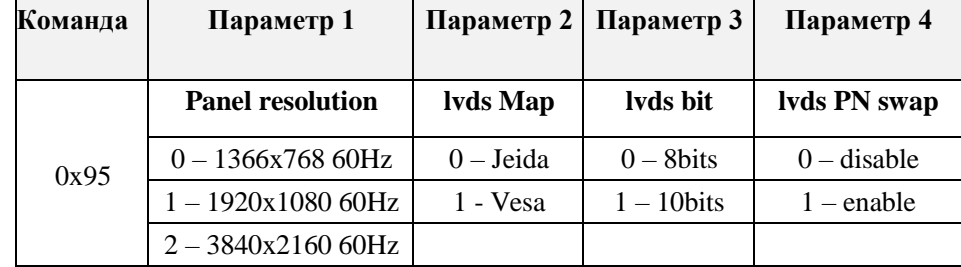

**При подаче любой команды на считывание значений из Панели, 5-й байт в ответной последовательности — это PID Панели, которая отвечает.**

## **Считать параметры Панели – 0x9B**

Например: 0xFF 0x55 0x04 **0x9B** 0x01 0x01 0x00 0x9D, считать параметры Панели с PID = 1, Панель возвратит такой ответ 0xFF 0x55 0x06 **0x9B** 0х01 0x01 0x01 0x00 0x00 0x9E

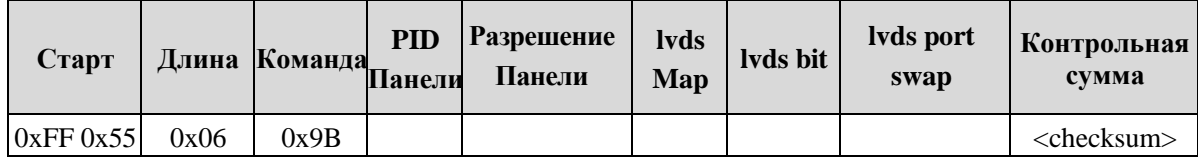

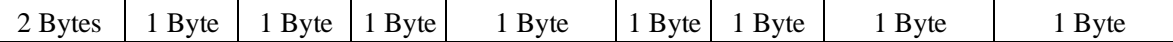

#### **Считать значение уровня яркости – 0x40**

Возвращаемое значение 0xFF 0x55 0x03 **0x40** 0х01 0x32 0x73, где 0х32 значение яркости в шестнадцатеричном исчислении

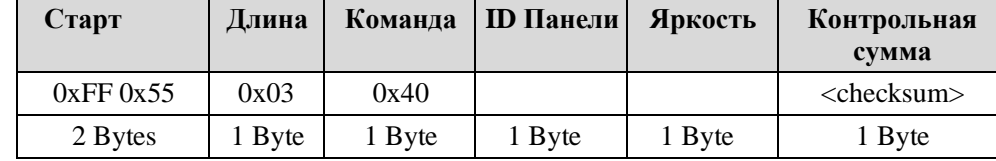

#### **Аналогичные команды:**

**Считать значение уровня контраста - 0x41**, диапазон значений 0-100 **Считать значение уровня цветности - 0x42**, диапазон значений 0-100 **Считать значение уровня четкости - 0x43**, диапазон значений 0-4

#### **Установить значение уровня яркости – 0x30**

Например: 0xFF 0x55 0x04 **0x30** 0x01 0x01 0x20 0x52, установить яркость=0x20 на панели с PID = 1, диапазон значений 0-100

**Установить значение уровня контраста - 0x31**, диапазон значений 0-100

**Установить значение уровня цветности - 0x32**, диапазон значений 0-100

**Установить значение уровня четкости - 0x33**, диапазон значений 0-4

#### **Установить значение цветовой температуры – 0x44**

Например: 0xFF 0x55 0x04 **0x44** 0x01 0x01 0x02 0x48, параметр цветовой температуры = 0x02 на панели с PID = 1, значение параметра цветовой температуры:

0x00 – 9300k  $0x01 - 7500k$  $0x02 - 6500$  $0x03 - 5800$  $0x04 - SRGB$ 0x05 – Определяется пользователем

#### **Установить значение подсветки – 0x50**

Например: 0xFF 0x55 0x04 **0x50** 0x01 0x01 0x20 0x72, установить значение подсветки =0x20, на панели с PID = 1, диапазон значений 0-100 *Примечание: изменять значение подсветки можно при выключенном параметре DCR в меню Панели.*

#### **Считать значение уровня подсветки – 0x70**

Например: 0xFF 0x55 0x04 **0x70** 0x01 0x01 0x00 0x72, считать значение уровня подсветки на Панели с PID = 1, диапазон значений 0-100

**Установить значение RGain - 0x35**

# Например: 0xFF 0x55 0x04 **0x35** 0x01 0x01 0x20 0x57, установить значение RGain =0x20 на Панели с PID = 1, диапазон значений 0-100 **Примечания:**

**1) Изменять значение RGB Gains и Offsets можно, если цветовая температура выставлена в режим "User".** 

**2) Диапазон значения Offset – 0-100.**

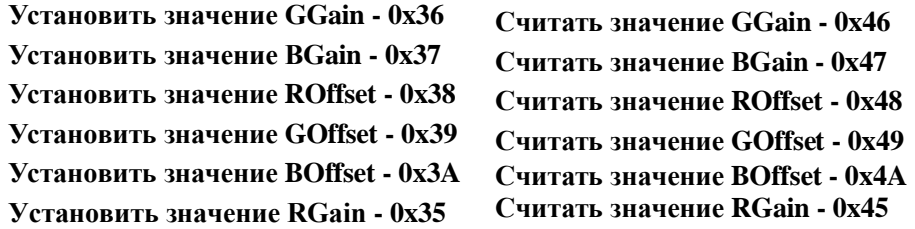

#### **Считать уровни значений параметров изображений – 0x4B**

Например: 0xFF 0x55 0x04 **0x4B** 0x01 0x01 0x00 0x4D, считать уровни значений параметров изображений с Панели ID=1,

Панель возвратит 0xFF 0x55 0x11 0x4B 0х01 0x32 0x32 0x32 0x32 0x32 0x32 0x32 0x32 0x32 0x32 0x05 0x32 0x32 0x00 0x00 0xA9, 5-й байт 0х01 = PID Панели

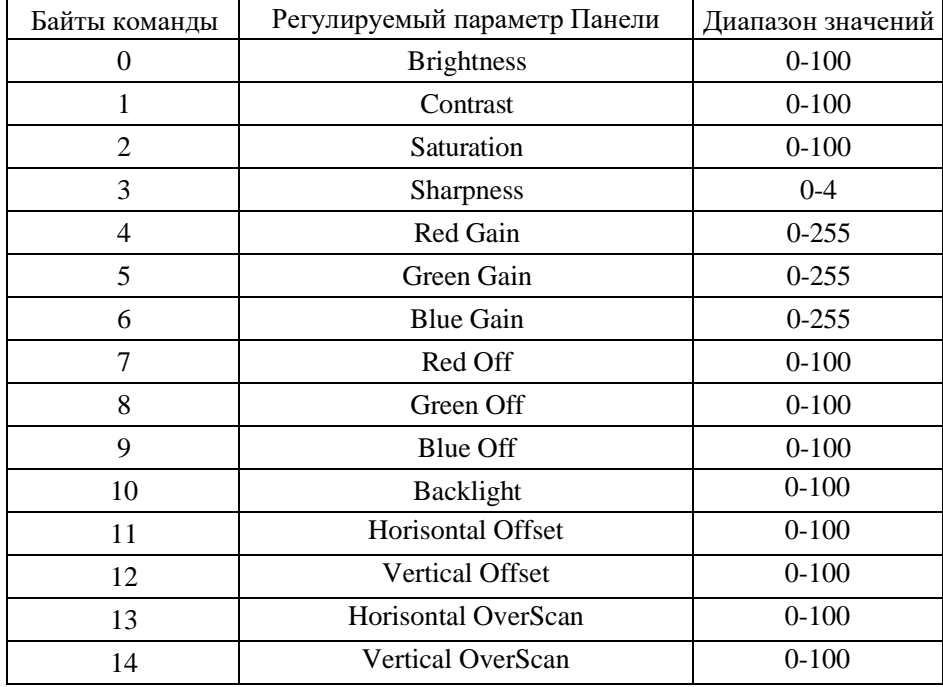

Например: 0xFF 0x55 0x04 **0x53** 0x01 0x01 0x01 0x56, заблокирует работу ИК пульта на Панели с PID = 1 0xFF 0x55 0x04  $0x53 0x11 0x11 0x00 0x75$ , включит работу ИК пульта на Панели с PID = 1;

#### **Включение/выключение режима засыпания Панели при отсутствии входного сигнала** – **0x71**

Например, команда 0xFF 0x55 0x04 **0x71** 0x01 0x01 0x01 0x74 включает/выключает режим засыпания для Панели с PID=0x01

**Параметр команды** = 0x01 – **включение режима засыпания; Параметр команды** = 0x00 – **выключение режима засыпания.**

#### **Считать режим работы (вкл/выкл) – 0x3B**

Например, дайте команду 0xFF 0x55 0x04 **0x3B** 0x01 0x01 0x00 0x3D, чтобы считать статус Панели с PID=0x01 Формат ответа: 0xFF 0x55 0x03 0x3B 0x01(pid) <Status> <checksum>, где Status =  $0x00 - \Pi$ анель выключена. Status = 0x01 – Панель включена.

#### **Включить/выключить автоскан – 0x72**

Например, дайте команду 0xFF 0x55 0x04 **0x72** 0x01 0x01 0x01 0x75, чтобы выключить/включить автоскан для Панели, имеющей PID = 0x01; 0x01 – включить автоскан, 0x00 – выключить автоскан.

#### **Считать текущую температуру – 0x67**

Например: 0xFF 0x55 0x04 **0x67** 0x01 0x01 0x00 0x69, считывает текущую температуру с Панели с PID = 1. Ответ: 0xFF 0x55 0x04 0x67 0x01(PID) PNFlag 0x32 <checksum>. PNFlag = 0x00 – положительное значение. PNFlag = 0x01 – отрицательное.

#### **Установить температуру вкл/выкл вентилятора – 0x9A**

Например: 0xFF 0x55 0x04 **0x9A** 0x01 0x01 0x20 0xBC, установить температуру вкл/выкл вентилятора >32 градуса (0x20) панели с PID = 1.

### **Считывание установленной температуры вкл/выкл вентилятора – 0x96** 0xFF 0x55 0x04 **0x96** 0x01 0x01 0x00 0x98

#### **Вкл/выкл автоматической работы вентилятора – 0x68.**

**ВНИМАНИЕ! Выключение вентилятора допускается только по обоснованной производственной необходимости.**

Например: 0xFF 0x55 0x04 **0x68** 0x01 0x01 0x01 0x71, включает автоматическую работу вентилятора, температура включения/выключения вентилятора устанавливается отдельно – **командой 0x9A**.

**Command Parameter** 0x01 – включение автоматической работы вентилятора

**Command Parameter** 0x00 – выключение автоматической работы вентилятора

**Вкл/выкл вентилятора (когда выключена автоматическая работа вентилятора) – 0x97 \***

Например: 0xFF 0x55 0x04 **0x97** 0x01 0x01 0x01 0x9A включает вентилятор; команда 0xFF 0x55 0x04 **0x97** 0x01 0x01 0x00 0x99, выключает вентилятор. *\*Примечание: если включить вентилятор по этой команде, то он будет работать до выключения/включения Панели по питанию.* 

#### **Считывание состояние вентилятора – 0х99**

Например: 0xFF 0x55 0x04 **0x99** 0x01 0x01 0x00 0x9B; Панель с PID = 1 должна ответить 0xFF 0x55 0x03 **0x99** 0х01 0x0x 0x9A. Ответ будет в шестом бите. Если ответ 0xFF 0x55 0x03 **0x99** 0х01 0x01 0x9B, вентилятор включен, если ответ 0xFF 0x55 0x03 **0x99** 0х01 0x00 0x9A, вентилятор выключен.

#### **Настройка оффсет/оверскан (вылет развертки за пределы экрана для компенсации межэкранных зазоров)**

#### **Горизонтальный оффсет (horizontal offset) – 0xB2**

Например: 0xFF 0x55 0x04 **0xB2** 0x01 0x01 0x01 0xB5, **offset влево**; 0xFF 0x55 0x04 **0xB2** 0x01 0x01 0x00 0xB4, **offset вправо**

#### **Вертикальный оффсет (vertical offset) – 0xB3**

Например: 0xFF 0x55 0x04 **0xB3** 0x01 0x01 0x01 0xB6, **vertical offset** вверх; 0xFF 0x55 0x04 **0xB3** 0x01 0x01 0x00 0xB5, **vertical offset** вниз

#### **Горизонтальный оверскан (horizontal overscan) – 0xB4**

Например: 0xFF 0x55 0x04 **0xB4** 0x01 0x01 0x01 0xB7, **horizontal overscan** увеличение; 0xFF 0x55 0x04 **0xB4** 0x01 0x01 0x00 0xB6, **horizontal overscan** уменьшение

#### **Вертикальный оверскан (vertical overscan) – 0xB5**

Например: 0xFF 0x55 0x04 **0xB5** 0x01 0x01 0x01 0xB8, **vertical overscan** увеличение; 0xFF 0x55 0x04 **0xB5** 0x01 0x01 0x00 0xB7, **vertical overscan** уменьшение

#### **Настройка квадратора – 0х57**

**ВНИМАНИЕ! В команде должны быть указаны формат видеостены (размер стены в панелях х на у) и номер панели в видеостене (не путайте номер с PID)** 0xFF 0x55 0x06 **0x57 0x00 0xFF** <x> <y> <номер Панели видеостены> <checksum>, где х – ширина видеостены в Панелях, у – высота видеостены в Панелях. Выделенные жирным **0x00 0xFF** – это PID Панели, на которую подается команда.

#### **Установить режим отображения (раскладка экрана) и номеров входов Панели – 0x3C**

Например, дайте команду 0xFF 0x55 0x08 **0x3С** 0x01 0x01 <displayMode> <Input 1> <Input 2> <Input 3> <Input 4> <checksum>, чтобы установить режим отображения и номера входов для Панели с PID=0x01.

Доступные режимы отображения (displayMode): 0x00(1P), 0x01(LR), 0x02(TB), 0x03(PIP), 0x04(4P)

#### Номера входов:

Input1: 0x00(VGA) , 0x01(DP1) , 0x02(DP2) , 0x03(HDMI1) , 0x04(HDMI2) , 0x05(HDMI3) , 0x06(HDMI4) Input2: 0x00(VGA) , 0x01(DP1) , 0x02(DP2) , 0x03(HDMI1) , 0x04(HDMI2) , 0x05(HDMI3) , 0x06(HDMI4) Input3: 0x00(VGA) , 0x01(DP1) , 0x02(DP2) , 0x03(HDMI1) , 0x04(HDMI2) , 0x05(HDMI3) , 0x06(HDMI4) Input4: 0x00(VGA) , 0x01(DP1) , 0x02(DP2) , 0x03(HDMI1) , 0x04(HDMI2) , 0x05(HDMI3) , 0x06(HDMI4) Например, дайте команду 0xFF 0x55 0x04 **0x3D** 0x01 0x01 0x01 0x40, чтобы задать положение окна pip для Панели с pid=0x01;

0x00 – внизу слева, 0x01 – внизу справа,  $0x02$  – сверху слева,  $0x03 -$  сверху справа,

 $0x04 - B$  середине.

#### **Адресация Панелей при подаче команд происходит по PID Панелей:**

**0x00** – Панель, начиная с которой дается команда (PID от)

**0xFF** – Панель, до которой дается команда (PID до)

- − Если нужно дать команду на одну Панель (например, для панели с PID 3), то адрес в команде выглядит так **0x03 0x03**
- − Если нужно дать команду на все Панели видеостены, то формат адреса 0x00 0xFF

**Например**: отправка команды 0xFF 0x55 0x06 0x57 0x03 0x03 0x02 0x02 0x03 0x64, установит формат видеостены 2х2 и номер Панели 03 в видеостене для Панели с PID 3.

**Чтение состояния питания – 0x3B Например:** 0xFF 0x55 0x04 **0x3B** 0x01 0x01 0x00 0x3D, считывает состояние питания с Панели с PID = 1 формат команды ответа: 0xFF 0x55 0x03 0x3B pid status <checksum> pid - PID Панели, которая отвечает Status =  $0x00$ , Панель выключена Status = 0x01, Панель включена

### **Стоп-кадр Включение/выключение – 0xC0**

**Например:** отправка команды 0xFF 0x55 0x04 **0xС0** 0x01 0x01 0x01 0xC3 включит стоп-кадр для Панели с PID = 0x01

0x00 – включить стоп-кадр 0x01 – выключить стоп-кадр

# <span id="page-46-0"></span>**ПРИЛОЖЕНИЕ 2. Команды настройки интерфейсов Ethernet Панелей**

(Версия протокола 1.5, версия прошивки 2.07)

**ВНИМАНИЕ! Настройка интерфейсов Ethernet производится с помощью подключения компьютера к порту RS-232 каждой Панели в отдельности (не при подключении по цепочке). Используйте кабель, описанный в пункте [Подключение по RS-232](#page-12-1)**

#### **Параметры подключения**

RS-232, 9600-8-N-1 Baud rate  $= 9600$ Data bits  $= 8$  $Parity = None$ Stop bits  $= 1$ 

# **Командный синтаксис**

Формат команд: AT+<команда><CR>

Формат ответа: OK<CR>, либо <параметр ответа><CR>

В случае ошибки возвращается ответ «ERR».

# **Включение/выключение режима передачи AT -команд**

Включение: SWITCH\_AT\_MODE, Панель должна ответить «Enter AT mode».

Выключение: при повторной подаче команды SWITCH\_AT\_MODE, Панель отвечает «Exit AT mode» и выходит из режима приема AT команд.

# **Проверка работы режима передачи AT команд**

Команда: AT Ответ: OK

## **Настройка/запрос IP адреса – команда AT+LIP**

Команда установки адреса: AT+LIP=xxx,xxx,xxx,xxx Запрос адреса: AT+LIP? Ответ: LOCAL IP: xхx,хxx,хxx,хxx Например, команда: AT+LIP=192,168,1,199<CR> установит IP адрес 192.168.1.199

# **Настройка/запрос порта – команда AT+LPORT**

Установка номера порта: AT+LPORT=хххх Запрос номера порта: AT+LPORT? Ответ: LOCAL PORT: XXXX Например, команда: AT+LPORT=9999<CR> установит номер порта 9999

# **Установка/удаление IP адреса удаленного сервера – команда AT+SIP**

Установка IP адреса сервера:  $AT+SIP=xxx,xxxx,xxxx,xxx$ Запрос адреса: AT+SIP? Ответ: SERVER IP: xхx,хxx,хxx,хxx Например, команда: AT+SIP=192,168,1,200<CR> установит IP адрес удаленного сервера 192.168.1.200

# **Установка/запрос порта сервера – команда AT+SPORT**

Установка порта сервера AT+SPORT= XXXX Запрос номера порта сервера: AT+SPORT? Ответ: SERVER PORT: XXXX Например, команда: AT+SPORT=8888<CR> установит порт сервера 8888

# **Установка/запрос MAC адреса – команда AT+MAC**

**ВНИМАНИЕ! MAC адреса должны быть разными для всех Панелей видеостены.**

Установка MAC адреса: AT+MAC=xx,xx,xx,xx,xx,xx Запрос MAC адреса: AT+MAC? Ответ: MAC: xx xx xx xx xx Например, команда: AT+MAC=D4,6A,6A,11,00,05<CR> установит MAC адрес D46A6A110005

# **Настройка/запрос коммуникационного протокола - команда AT+ETHMODE ВНИМАНИЕ! При использовании режима TCP необходимо активировать режим AT+HEATSW (AT+HEATSW =1). При использовании режима UDP можно не активировать режим AT+HEATSW. Команда AT+HEATSW описана ниже.**

Установка протокола: AT+ETHMODE=0/1; //(0: TCP 1:UDP) Запрос протокола: AT+ETHMODE? Ответ: Eth Mode:x (где  $x - 1$  или 0) Например, команда: AT+ETHMODE=1<CR> установит протокол UDP

### **Запрос текущих параметров сетевого подключения – команда AT+ETHPARA**

Запрос: AT+ETHPARA? Ответ: The Eth Mode: en\_TCP\_mode Eth MAC: d4 6a 6a 11 00 05 Server IP: 192.168.1.137, Server port: 9999 The Local IP: 192.168.1.199, Local port: 9998 Heat Pck Sw: 0

# **Настройка heartbeats switch – команда AT+HEATSW**

Режим heartbeat switch – повторение с интервалом 5 сек (Панель каждые 5 сек посылает запрос на соединение). Включение: AT+HEATSW=x //(1: вкл. 0: выкл.) Запрос: AT+HEATSW? Ответ: heat PCK sw: x

# **Настройка/запрос часов реального времени – команда AT+TIME**

Установка времени: AT+TIME=yy,mm,dd,ww,hh,mm,ss (год, месяц, день, день недели, часы, минуты, секунды) Запрос: AT+TIME? Ответ: TIME: 20yy.m.d w h:m:s Например, команда: AT+TIME=20,01,03,06,15,54,00<CR> установит время 2020 3 января пятница 15:54:00

# <span id="page-49-0"></span>**ПРИЛОЖЕНИЕ 3. Рекомендации по монтажу видеостен**

Рекомендации по монтажу видеостен с использованием кронштейнов [Peerless DS-VW765-LQR.](http://docs.peerless-av.com/SELL%20SHEET-LIT1167-1-7-1.PDF)

При построении видеостен на основе Панелей обычно используются настенные кронштейны с выдвижным механизмом (для удобства технического обслуживания). Механизм «быстрого выдвижения» PULL-OUT позволяет выдвинуть Панель на 289 мм от стены легким нажатием на переднюю плоскость. Это обеспечивает быстрый и лёгкий доступ к задней стенке (блоку электроники и кабелям) любой из Панелей без разборки всей видеостены.

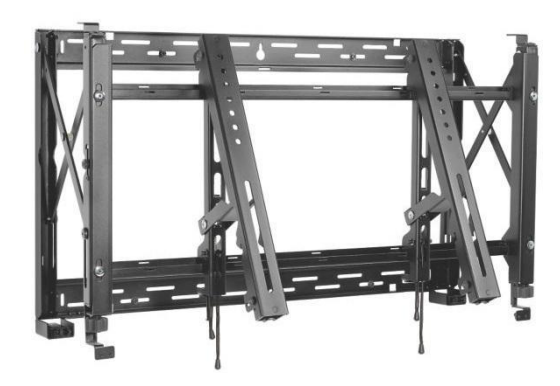

Рисунок 38. Внешний вид кронштейна.

# КРЕПЕЖ

Для крепления к опорной конструкции кронштейна, показанного на рисунках 37 и 38, используйте болты или винты М6, либо идущие в комплекте саморезы.

Указанный кронштейн имеет монтажные вырезы шириной 7.1 мм.

ВНИМАНИЕ! Винт М8 не подойдет.

Кронштейн рассчитан для установки на деревянные, бетонные и кирпичные стены и комплектуется необходимым крепежом. Для установки на металлические каркасы и другие типы поверхностей требуется дополнительно приобрести соответствующий крепеж. Возможна регулировка глубины кронштейна в диапазоне 78-97 мм (см. рисунок 39).

Для разметки и закрепления кронштейнов видеостены сверьтесь с документацией к имеющимся у вас кронштейнам.

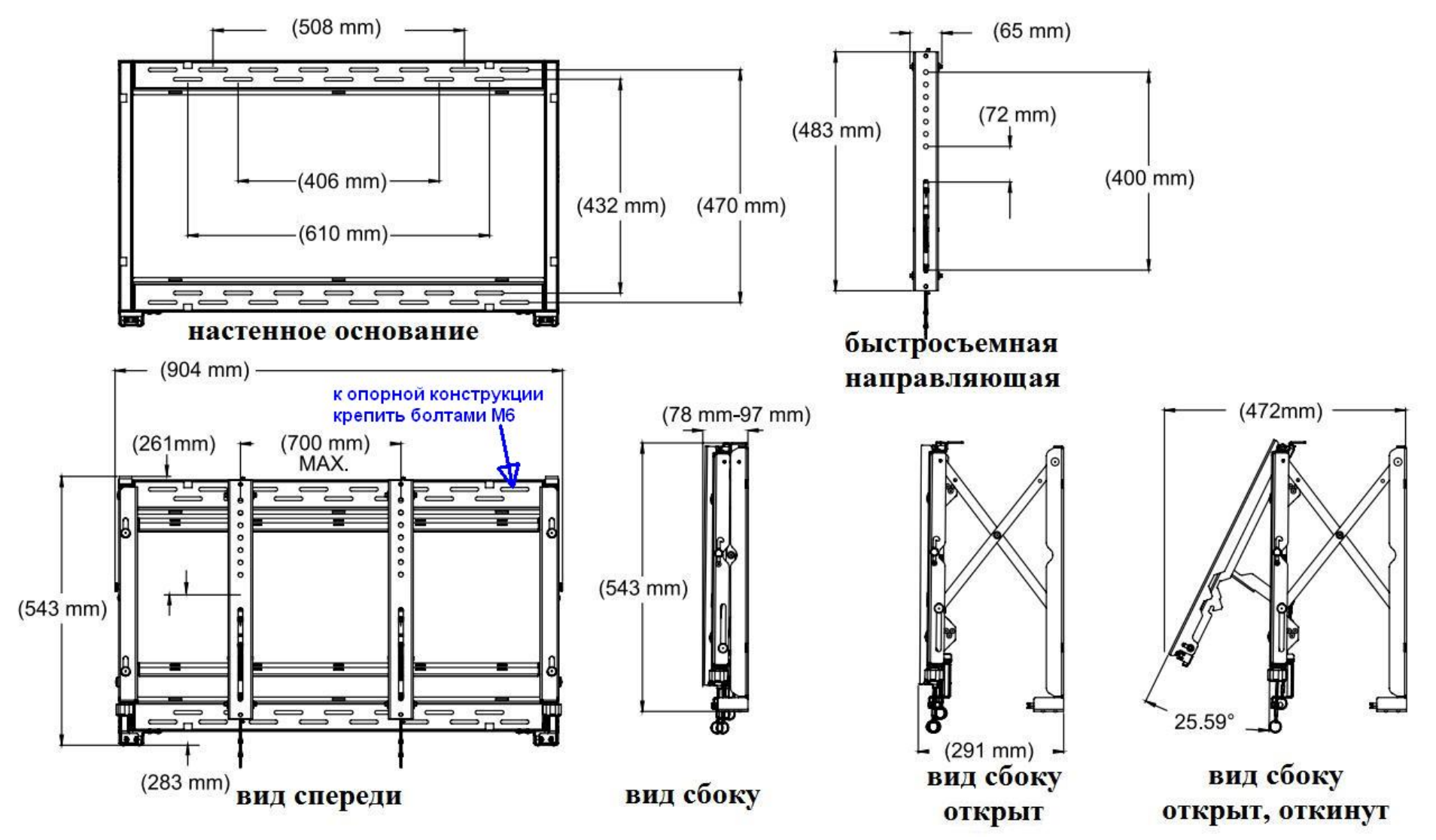

Рисунок 39. Размеры кронштейна.

Для выравнивания Панелей воспользуйтесь инструкцией от кронштейна или рисунком 39:

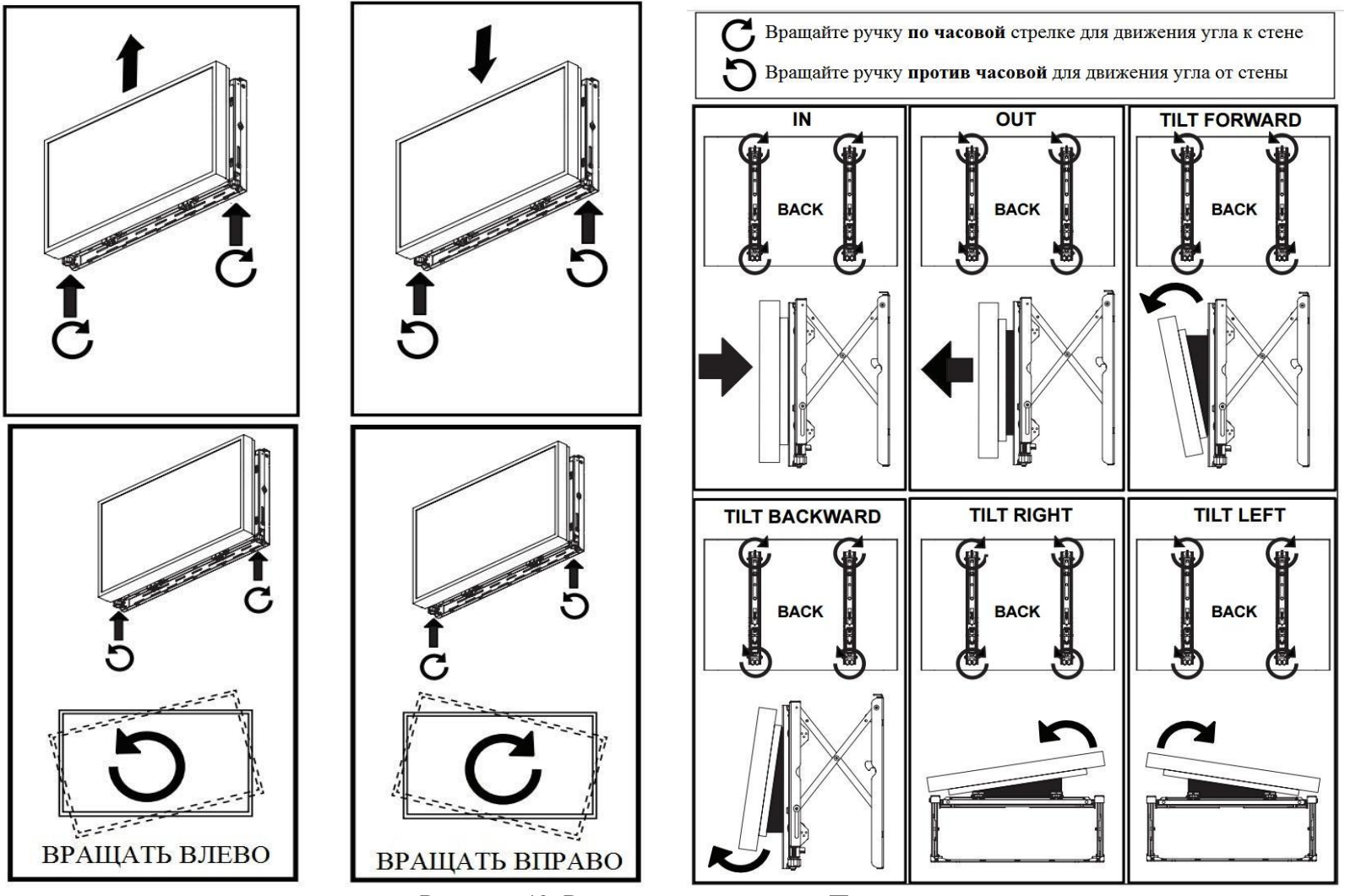

Рисунок 40. Регулировка наклонов Панели.

Возможна регулировка глубины установки Панели в диапазоне 78-97 мм.

# <span id="page-52-0"></span>**ПРИЛОЖЕНИЕ 4. Снятие и установка кассеты с электроникой**

Снятие и установка кассеты с электроникой должна выполняться только квалифицированными специалистами. Выполнение работ неквалифицированным персоналом может стать причиной выхода оборудования из строя и привести к получению травм.

Для удобства обслуживания в Панелях предусмотрен съёмный блок (кассета) с интерфейсами подключения, платой управления и блоком питания. Ниже указана последовательность действий, требуемых для замены кассеты.

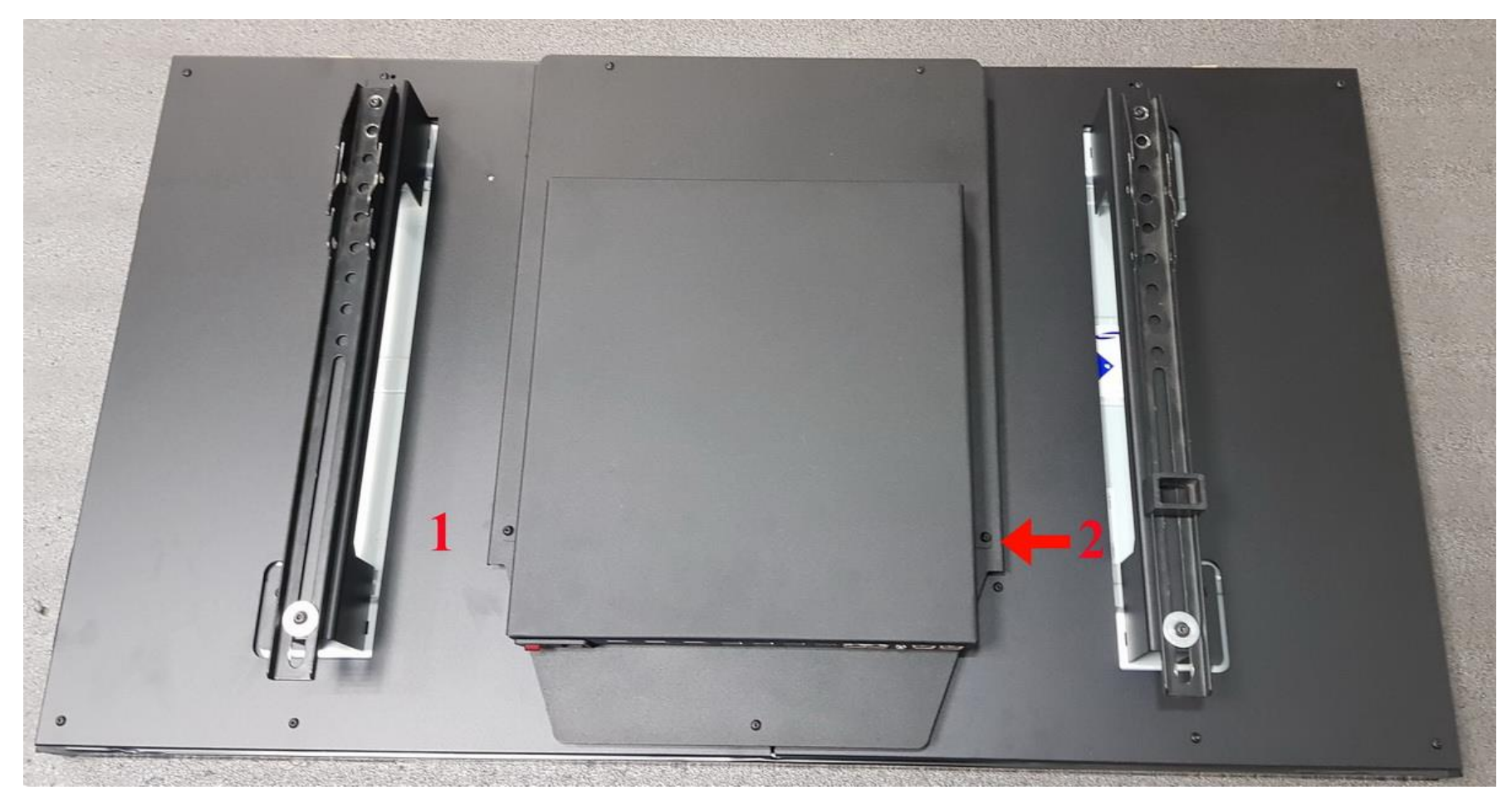

Рисунок 41. Вид на кассету со стороны интерфейсов подключения.

Отключите от Панели все интерфейсные провода, кабель питания и провод заземления. При помощи шестигранной отвёртки HEX 4 мм открутите винты 1 и 2 (М4) (рисунок 41). Поднимите кассету на шарнирах вверх от себя, если смотреть со стороны интерфейсов подключения (рисунок 42). Отсоедините кабель управления подсветкой (жёлто-синий, рисунок 43).

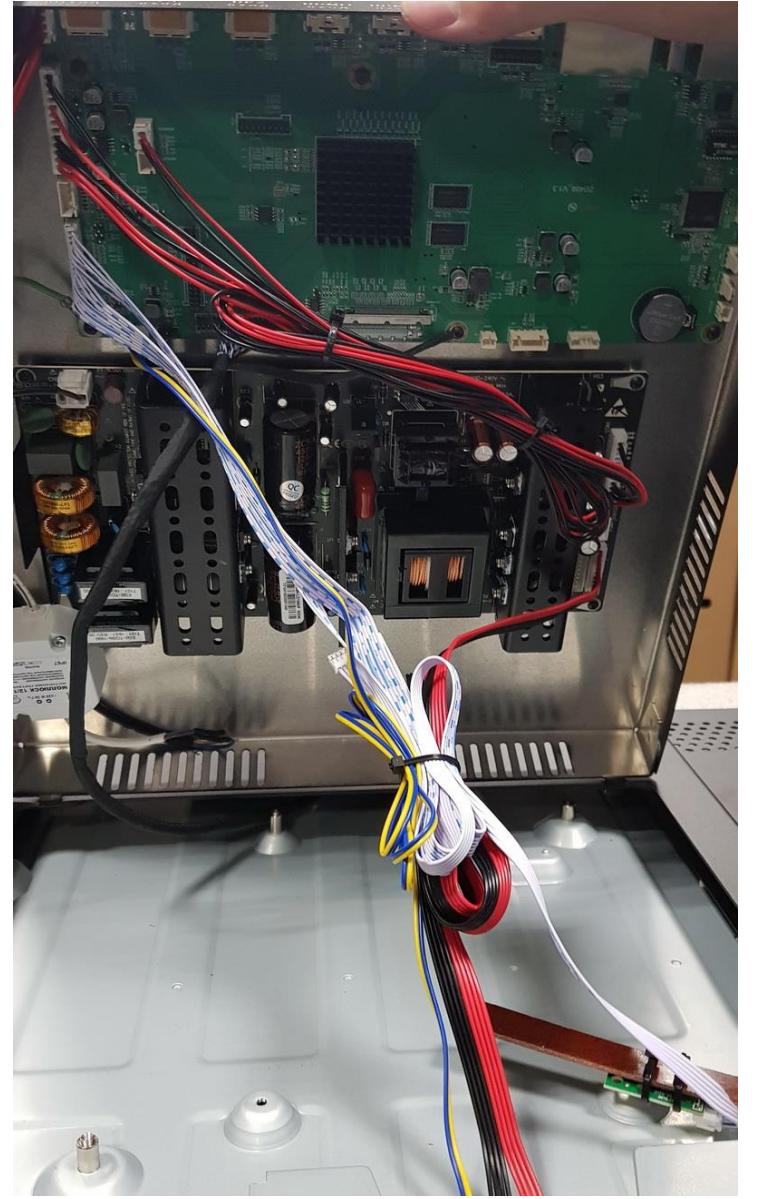

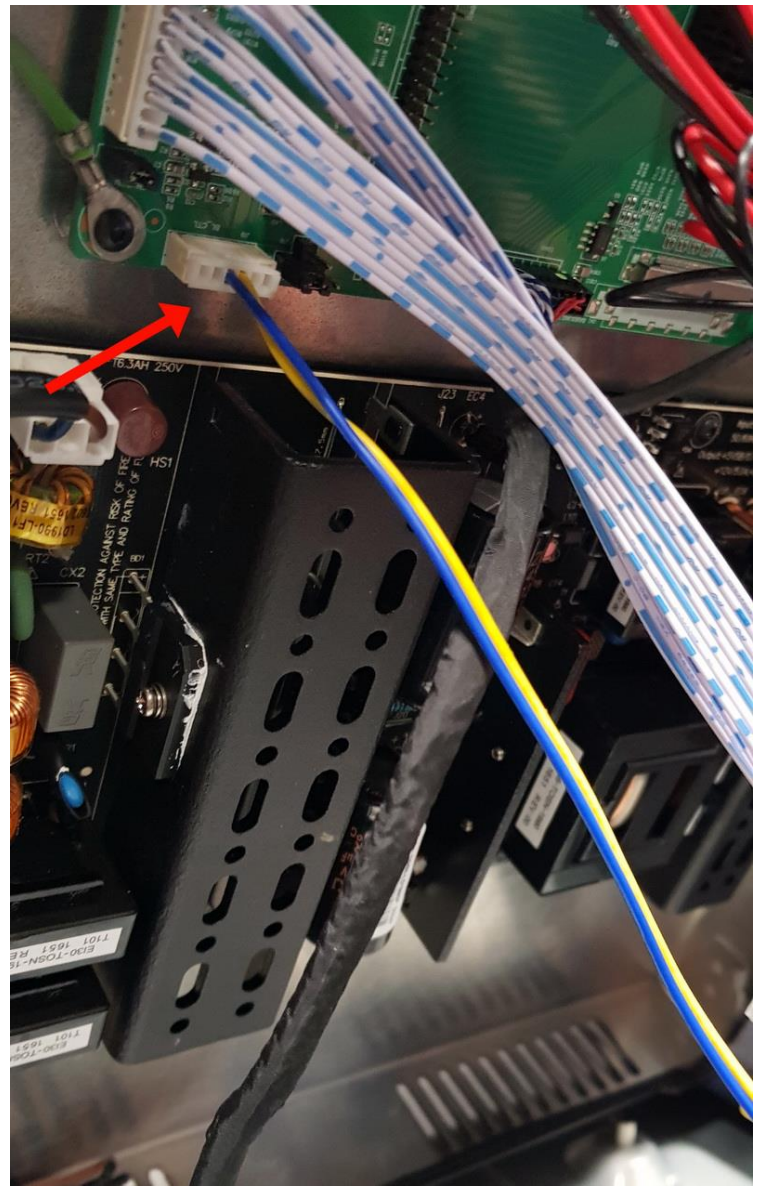

Рисунок 42. Вид на кассету изнутри. Рисунок 43. Коннектор кабеля управления подсветкой.

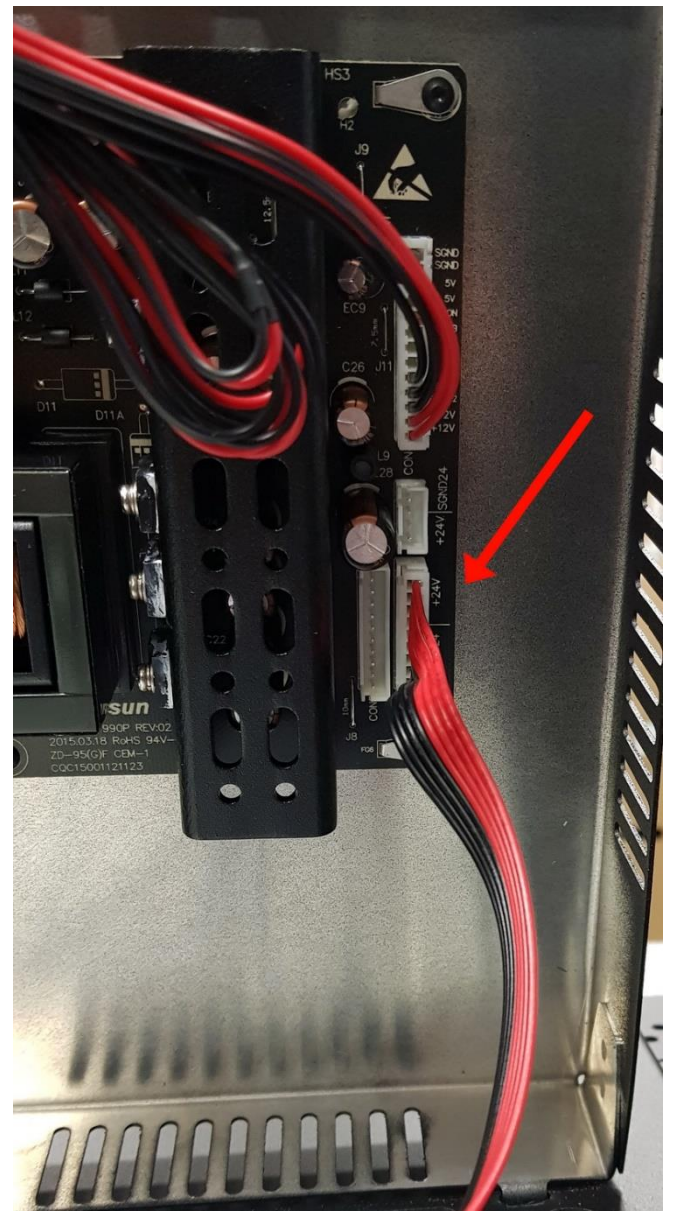

Рисунок 44. Коннектор шлейфа подсветки.

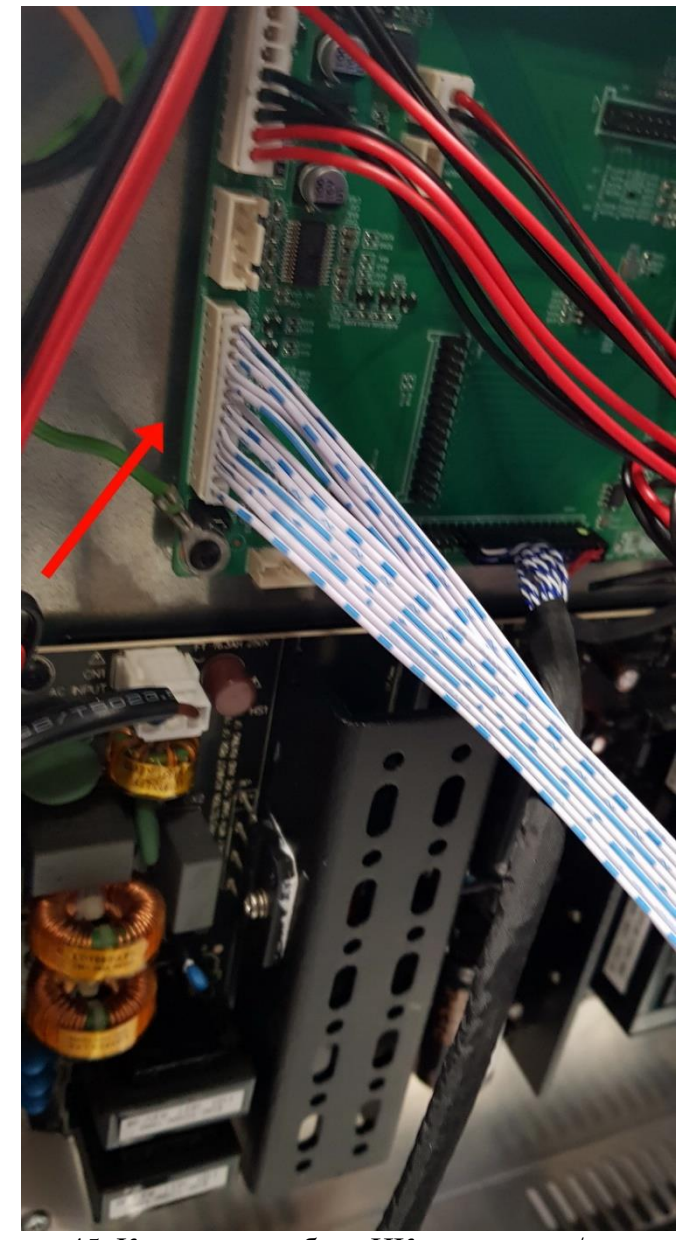

Рисунок 45. Коннектор кабеля ИК-приёмника/клавиатуры.

Отсоедините шлейф подсветки (чёрно-красный, рисунок 44) от блока питания, затем отключите кабель ИК-приёмника/клавиатуры (бело-синий, рисунок 45) от платы управления.

Открутите заземление шлейфа LVDS (винт М3, шестигранник HEX 2 мм) (рисунок 46), затем отсоедините шлейф LVDS (кабель в чёрной оплётке, рисунок 47). ВНИМАНИЕ! Панели артикула VW65 700-3.7-UHD подключаются по интерфейсу V-by-One (широкий плоский кабель, рисунок 48).

Сейчас кассета крепится к корпусу только посредством шарниров (рисунок 49).

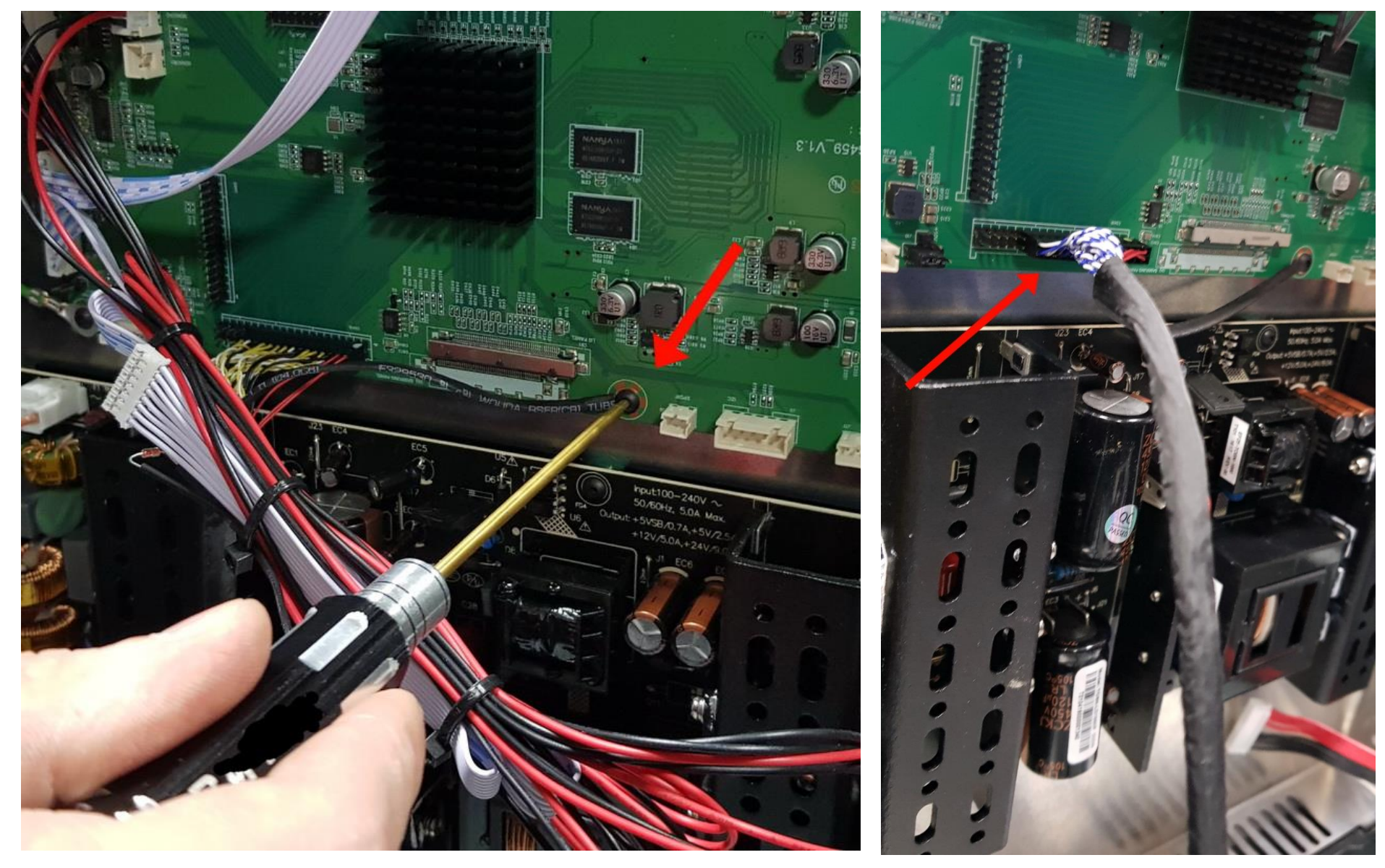

Рисунок 46. Заземление шлейфа LVDS. Рисунок 47. Шлейф LVDS.

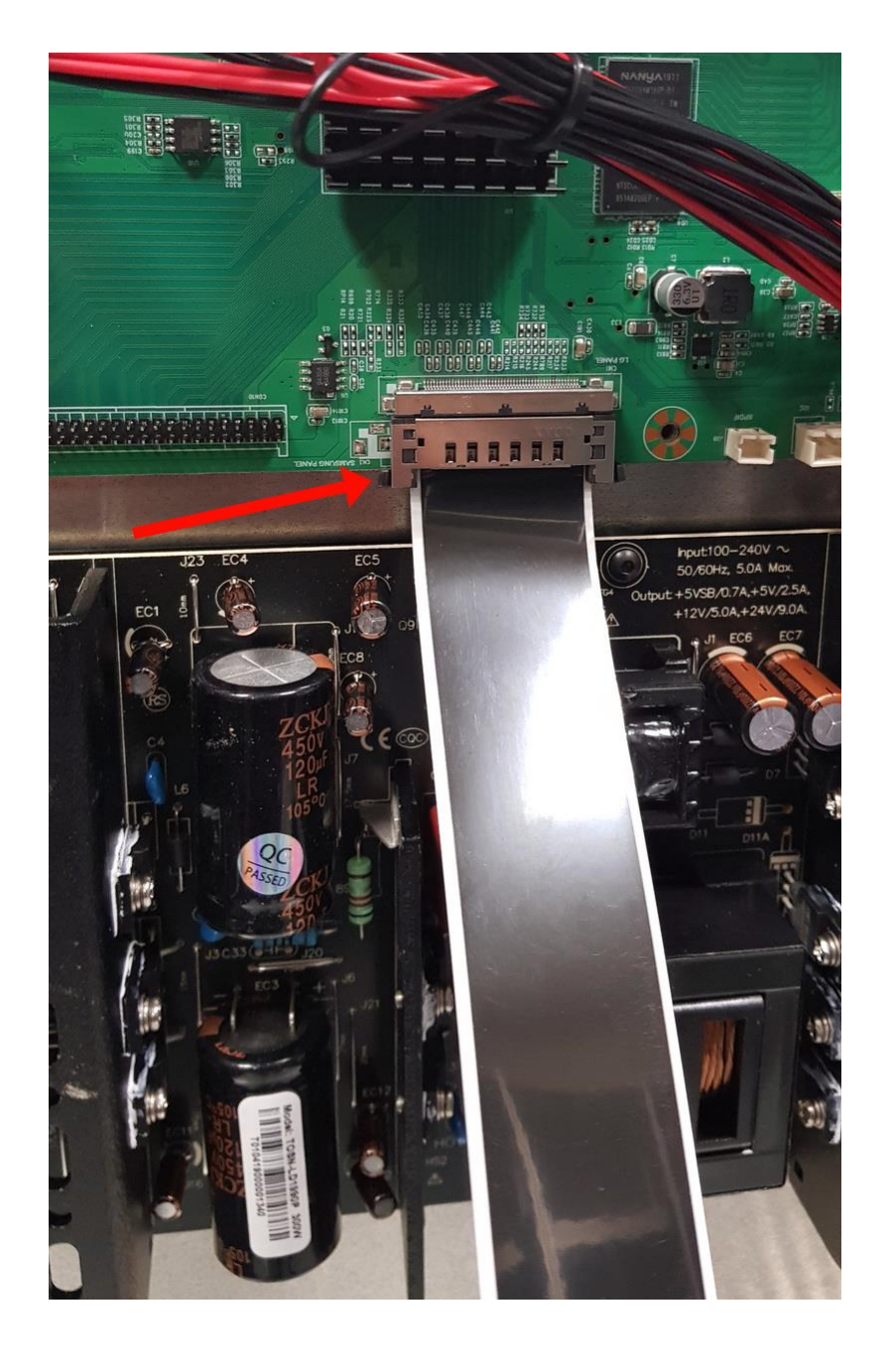

Рисунок 48. Соединение шлейфа V-by-One с платой управления. Рисунок 49. Кассета соединена с корпусом посредством шарниров.

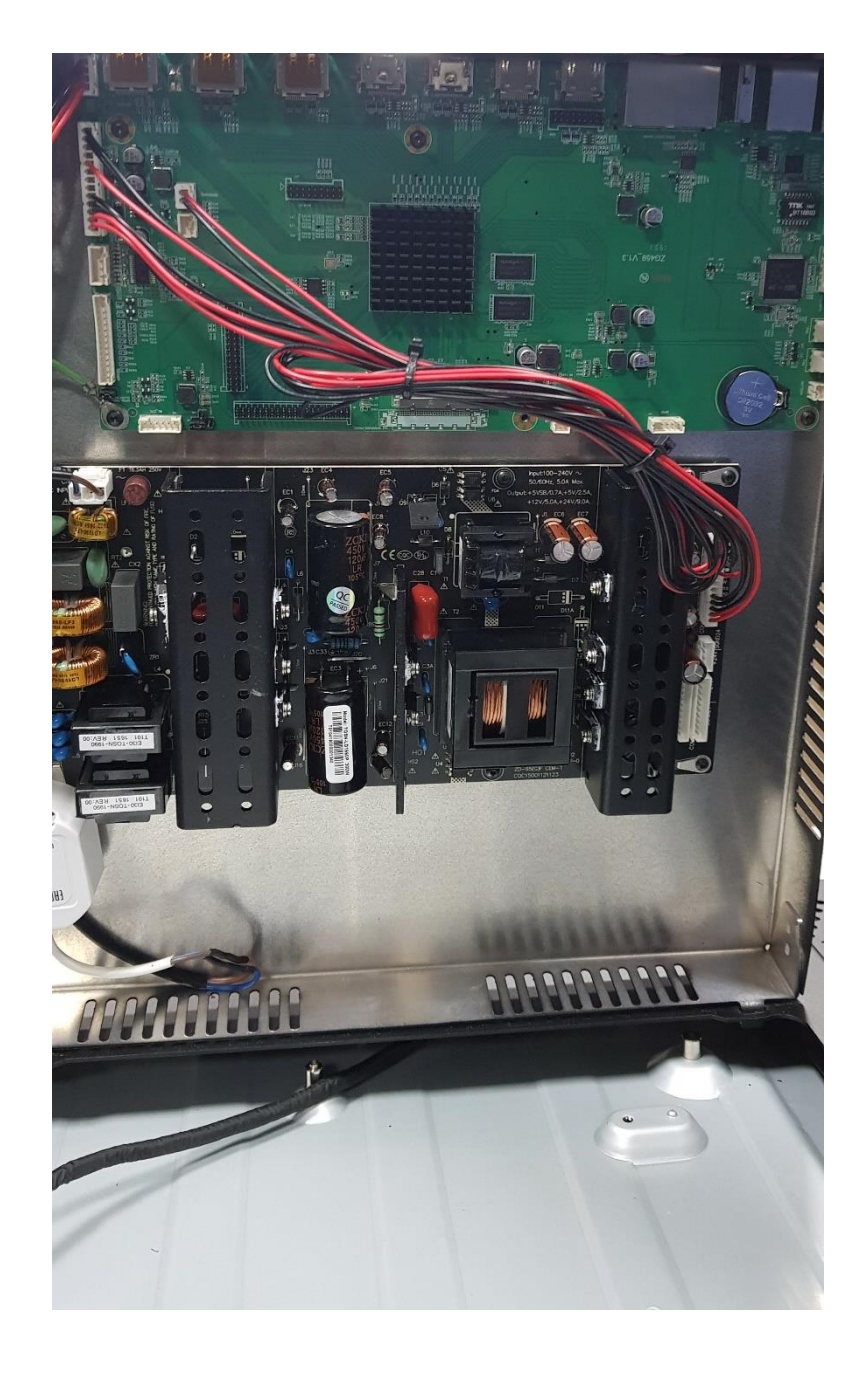

Расположите кассету под углом 90° к плоскости Панели и потяните по направлению от корпуса. Шарниры выйдут из пазов, и кассета отсоединится от корпуса.

Для установки кассеты на Панель выполните все пункты в обратном порядке.

**ВНИМАНИЕ! Неправильное подключение шлейфа LVDS ведёт к поломке Панели! Чтобы не допустить ошибку, ознакомьтесь с правилами установки шлейфа LVDS.**

На одной стороне коннектора нанесена жёлтая точка (рисунок 50). Она находится у стороны с красными проводами. Эту сторону коннектора необходимо установить **на крайние штырьки** разъёма LVDS на плате (рисунок 51, №1). Ориентиром являются маленький желтый треугольник на плате и радиатор охлаждения (рисунок 51, №2 и №3).

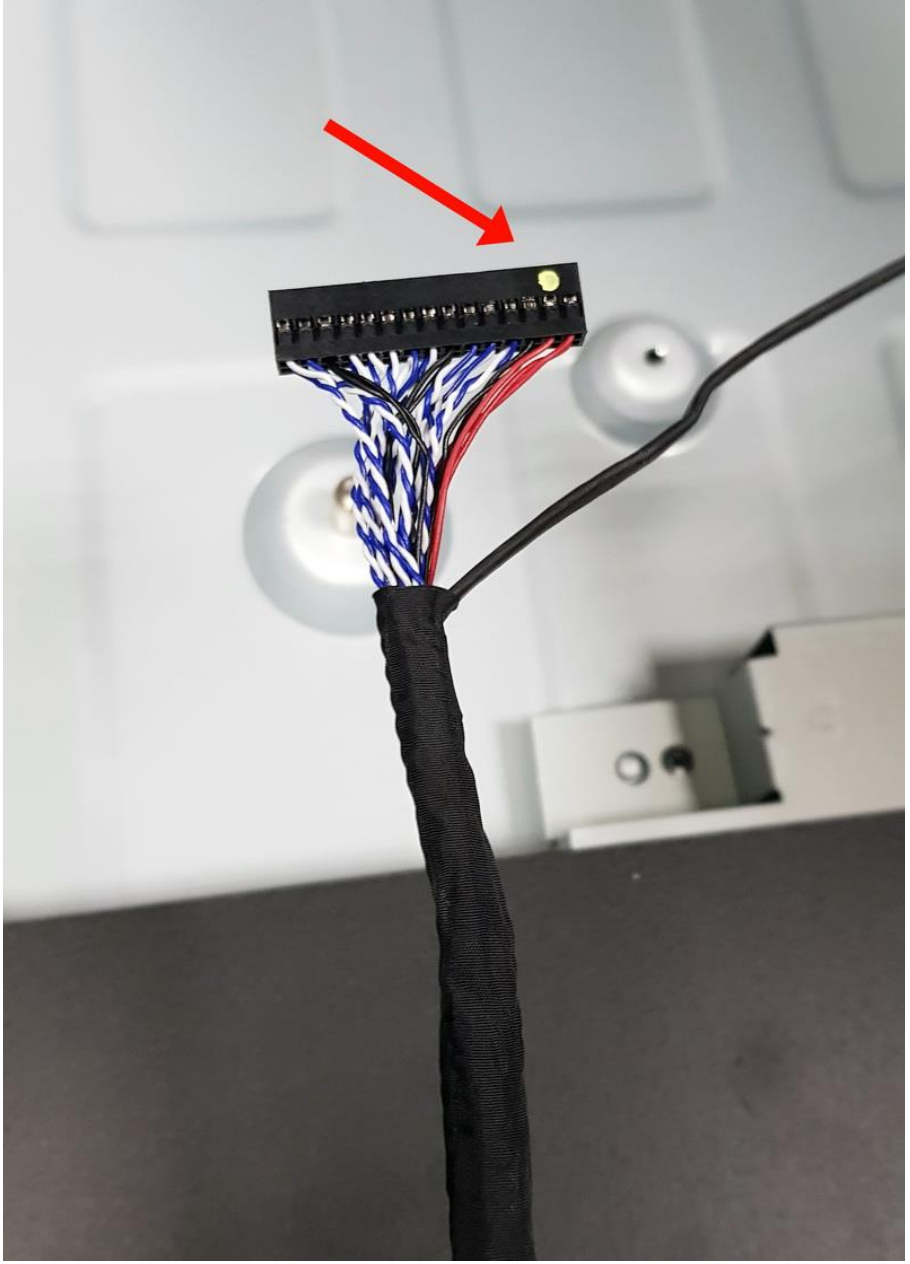

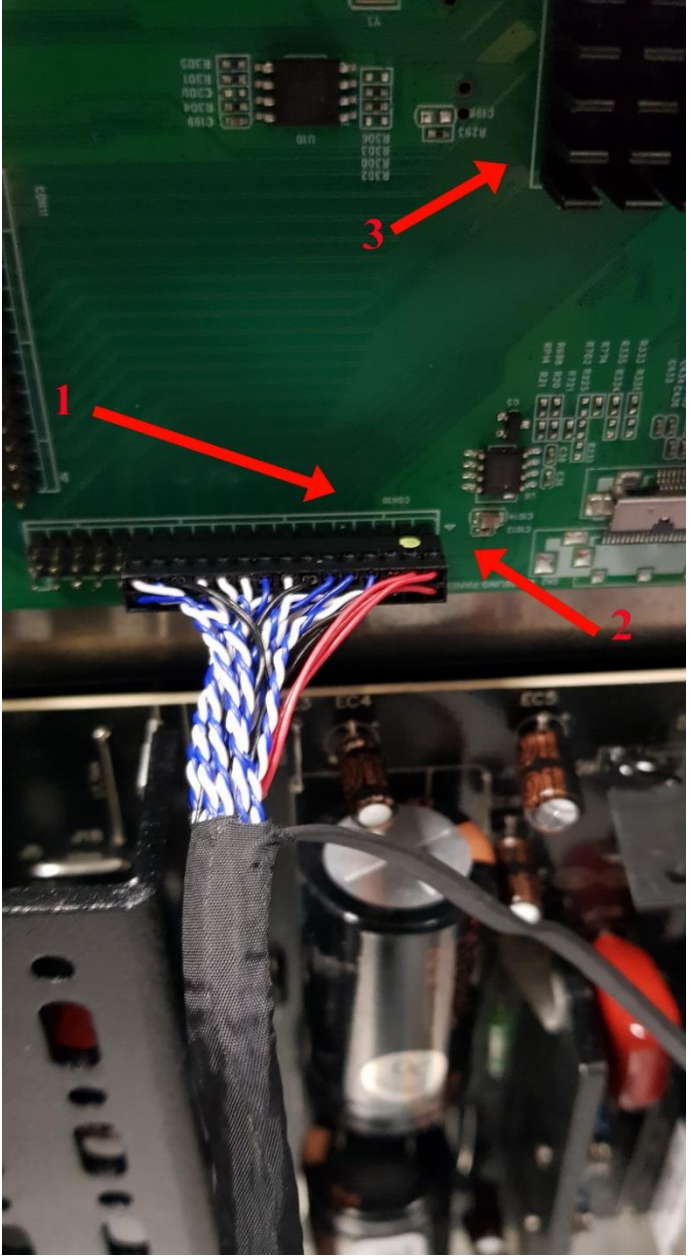

Рисунок 50. Коннектор шлейфа LVDS. Рисунок 51. Подключение шлейфа LVDS.

111024, г. Москва, ул. Авиамоторная, д.73а тел.: +7 495 937 -5353 e -mail: info@largescreen.ru www.largescreen.ru